## Canon imageCLASS **/ /**  $\mathbf{D}$ Starter Guide

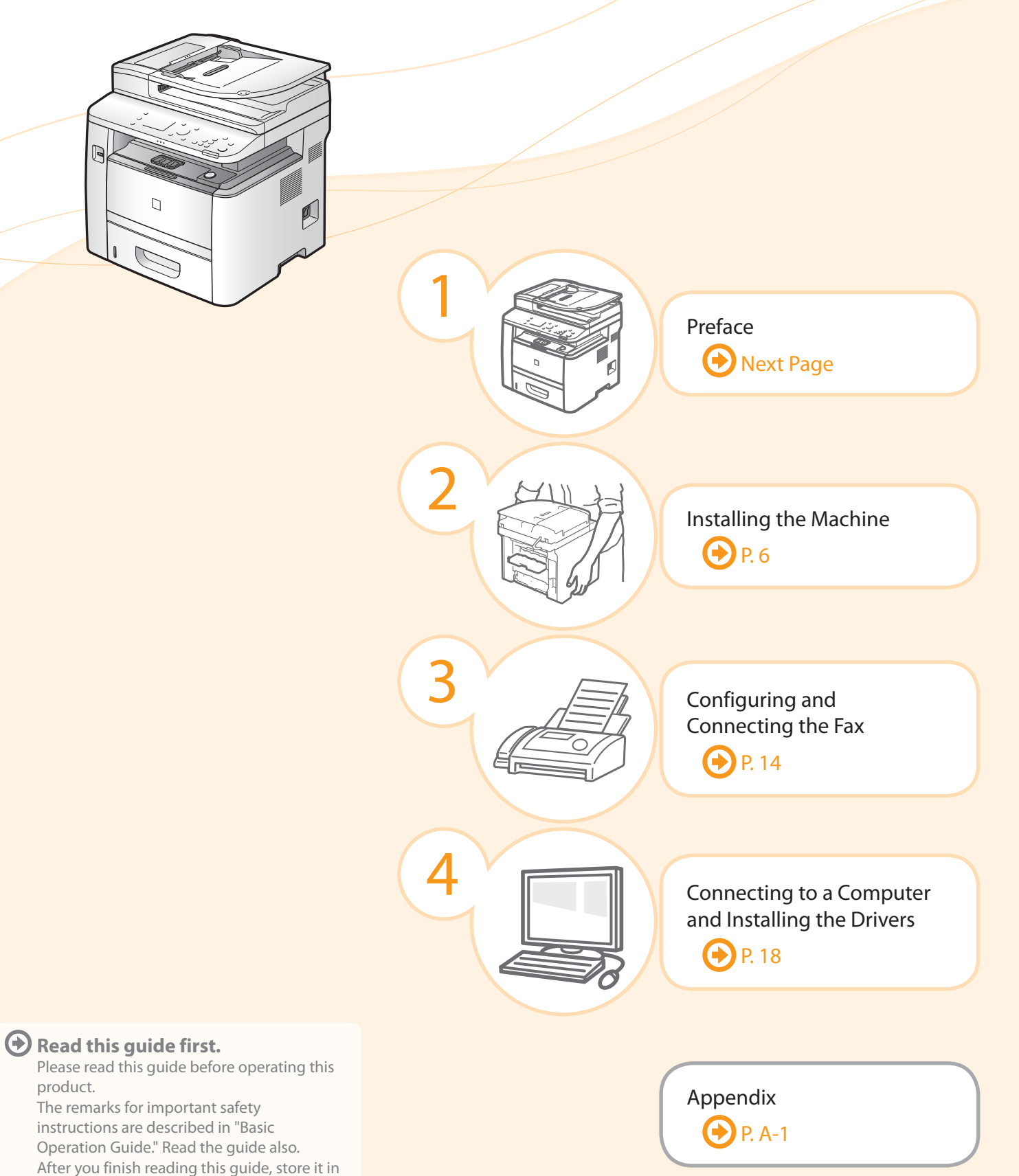

a safe place for future reference.

Illustrations and displays used in this manual are which of D1370 unless specified.

### <span id="page-1-0"></span>Setting Up the Machine to Suit Your Needs

Specify settings related to the Copy, Print, Fax \*1, PC Fax \*1, Scan, Remote UI and ,Media Printing functions. Follow the steps in the flowchart below.

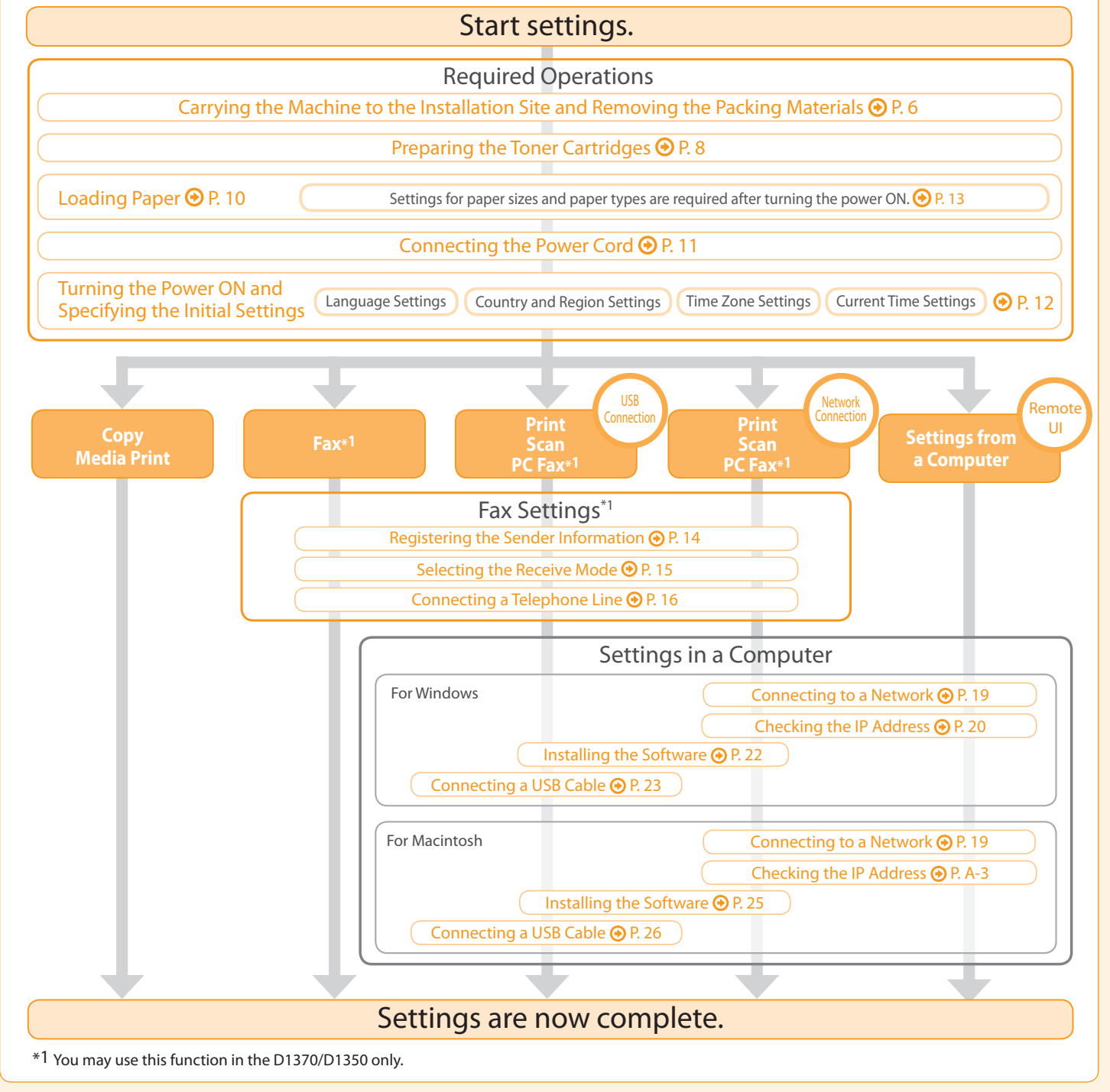

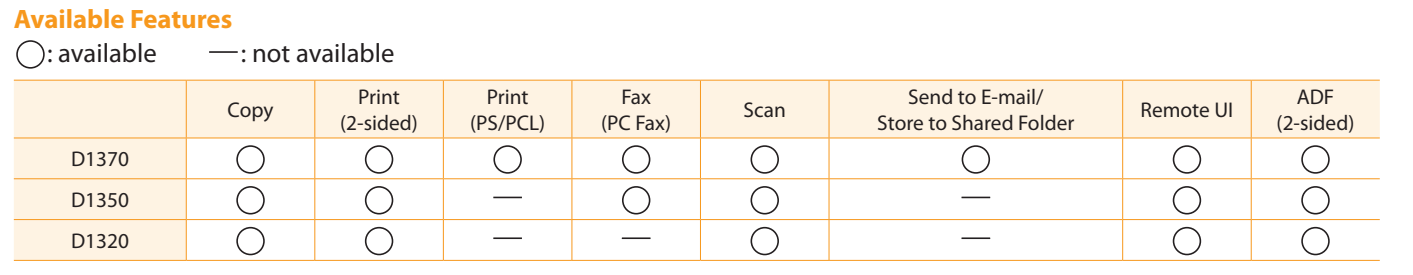

### Checking the Supplied Accessories Confirm that all the supplied accessories are contained in the box. If an item is missing or damaged, please contact our Canon Authorized Service Facilities or the Canon Customer Care Center. The machine unit The toner cartridge is already installed. Telephone cable\*1 About the LAN cable The machine does not come with a LAN cable or a hub. Have cables or a hub ready as needed. • Use a Category 5 or higher twisted pair cable. • If you want to connect the machine to a 100BASE-TX Ethernet network, all the devices to be connected to the LAN must support 100BASE-TX. About the USB cable The machine does not come with a USB cable. Have cables ready as needed. Preface Installing the Drivers Power cord Speed dial label\*<sup>1</sup> \*1 D1370/D1350 Only Limited Warranty Notice Toner cartridge Starter Guide (This manual) Basic Operation Guide User Software CD-ROM For Windows For Macintosh

Configuring and Connecting the Fax

Connecting to a Computer and

Appendix

4

3

## Supplied Toner Cartridge

The average yield of the included toner cartridge is as follows.

1

Installing the Machine

2

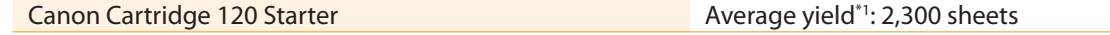

\*1 The average yield is on the basis of "ISO/IEC 19752"\*2 when printing A4 size paper with the default print density setting.

<sup>\*2</sup> "ISO/IEC 19752" is the global standard relating to "Method for the determination of toner cartridge yield for monochromatic electrophotographic printers and multi-function devices that contain printer components" issued by ISO (International Organization for Standardization).

The average yield of the replacement toner cartridge varies from that of the supplied toner cartridge.

To purchase replacement toner cartridges, see "About Replacement Toner Cartridges" in the  $\odot$  e-Manual.

<span id="page-3-0"></span>User Software CD-ROM

#### About the Drivers and Software

The drivers and software included in the CD-ROM supplied with this machine are as follows.

#### **MF Drivers** Printer driver You can print from an application to the machine once you have the printer driver installed on your computer. Printer Drivers: UFRII LT/UFRII (XPS)PCL5e/PCL6/PS Printer Driver \* The appropriate Printer Driver differs according to your machine. • UFRII (XPS) is for Windows Vista/7/8/Server 2008/Server 2008 R2/Server 2012 only. • PCL5/PCL6 is for Windows only. Fax driver (D1370/D1350 only) If you install the fax driver on your computer, you can select "Print" from an application, select the Canon fax driver as a printer, and specify the output destination and options. The fax driver converts the data into an image that conforms to standard fax protocols so that the data can be printed or saved using the recipient's fax machine. Scanner driver You can use the machine as a scanner once you have the scanner driver installed on your computer. Network Scan Utility You need this utility software to use the machine as a network scanner. It is automatically installed along with the scanner driver.

#### **The newest software**

Depending on the operating system you are using, some functions of the driver software included in the CD-ROM may not be usable. The newest software is posted on the Canon web site. Please verify the operating environment etc. and download the appropriate software if required.

#### **MF Toolbox**

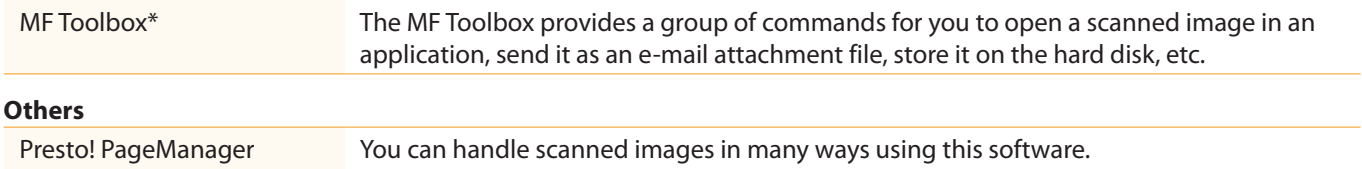

\* MF Toolbox for Macintosh and MF Toolbox for Windows may be different in some features. For details, see the Scanner Driver Guide.

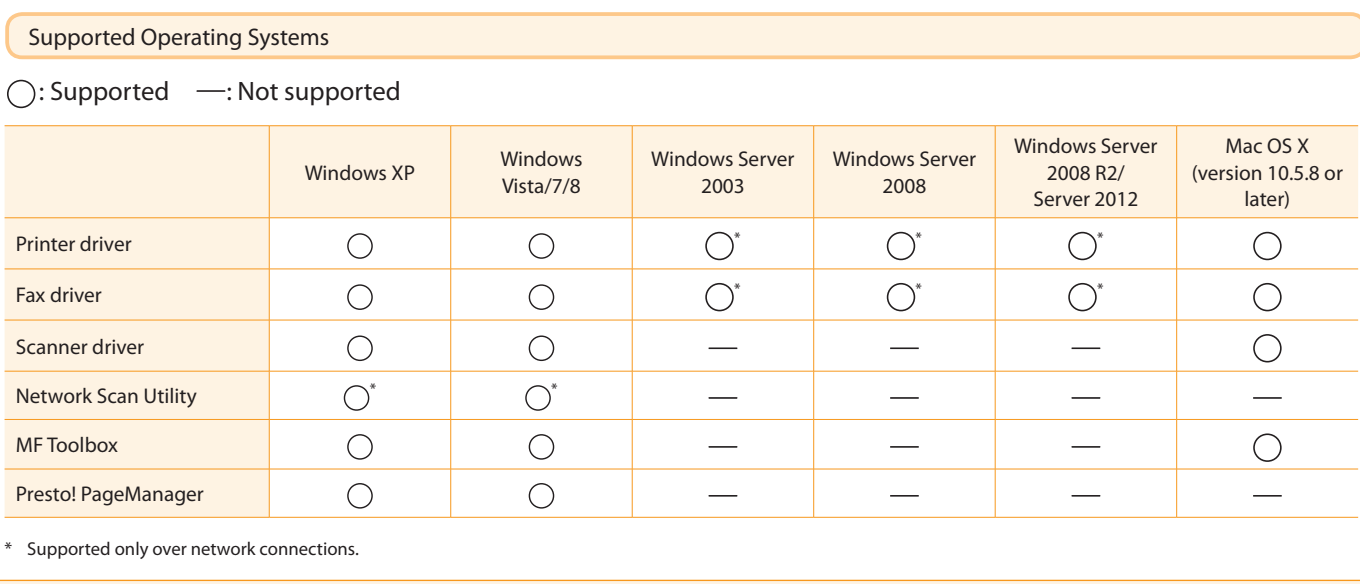

## About the Supplied Manuals

3

Read this manual first.

Installing the Machine

This manual describes the settings for the software. Be sure to read this

Read this manual next. This manual describes the basic use of

the machine.

Preface

2

1

### **Starter Guide** This manual

Configuring and Connecting the Fax

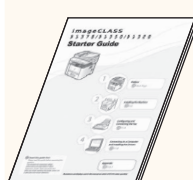

- Preface
	- Installing the Machine

4

- Configuring and Connecting the Fax\*
- Installing the Drivers • Appendix

• Connecting to a Computer and

Appendix

• Using the Fax Functions\* • Using the Scan Functions

• Maintenance • Troubleshooting

\* The Send Setting Guide is included in the User Software CD-ROM.

The fax function is available only for D1370/D1350.

onnecting to a Computer and

Installing the Drivers

### Basic Operation Guide

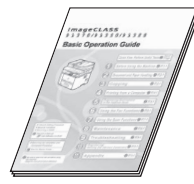

- Before Using the Machine • Document and Paper Handling
- Copying
- Printing from a Computer
- Registering Destinations in the Address Book\*
- Registering/Setting the Various Functions • Appendix
- \* The fax function is available only for D1370/D1350.
- Read this manual for how **Send Setting Guide** to set Send features. This manual describes setting for

sending scanned data to E-mail and/

Manual

- Send to E-mail Function
- tore to Shared Folder Function

### Read the desired chapter to suit your needs.

find desired information easily. For details about using the e-Manual, refer

- \* The e-Manual is included in the User Software CD-ROM.
- Important Safety • Network Settings
	- Security
		- Setting and Managing from Computer
- Basic Operation • Troubleshooting
- Fax $*1*2$ 
	- Setting Menu List
		- Specifications

• Maintenance

\*1 The fax function is available only for D1370/D1350.

MF Driver Installation Guide

\*2 If you are using Macintosh, see the following Driver Guides or Help for more details on these functions. You can find the driver guides in the following locations on the User Software CD-ROM.

Instructions

• Copy

• Print\*2 • Scan\*2

- Canon MF Printer Driver Guide → [Documents] [english] [Print] [Guide] [index.html] • Canon PS Printer Driver Guide → [Documents] - [english] - [Print(PS)] - [Guide] - [index.html]
- Canon Fax Driver Guide → [Documents] [english] [FAX] [Guide] [index.html]
- Canon Scanner Driver Guide → [Documents] [english] [Guide] [index.html]

Read this manual when installing the software.

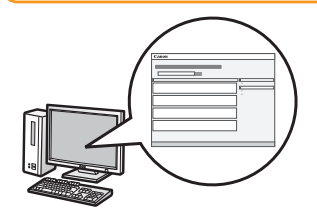

- Before Using the Driver
- Installing the MF Drivers and MF Toolbox
- Installing the MF Drivers on the WSD Network
- Uninstalling the Software
- Troubleshooting

\* The MF Driver Installation Guide is included in the User Software CD-ROM.

- How to Use the Online Help
- Confirming IP Address Settings
- How to Check the Bit Architecture

<span id="page-5-0"></span>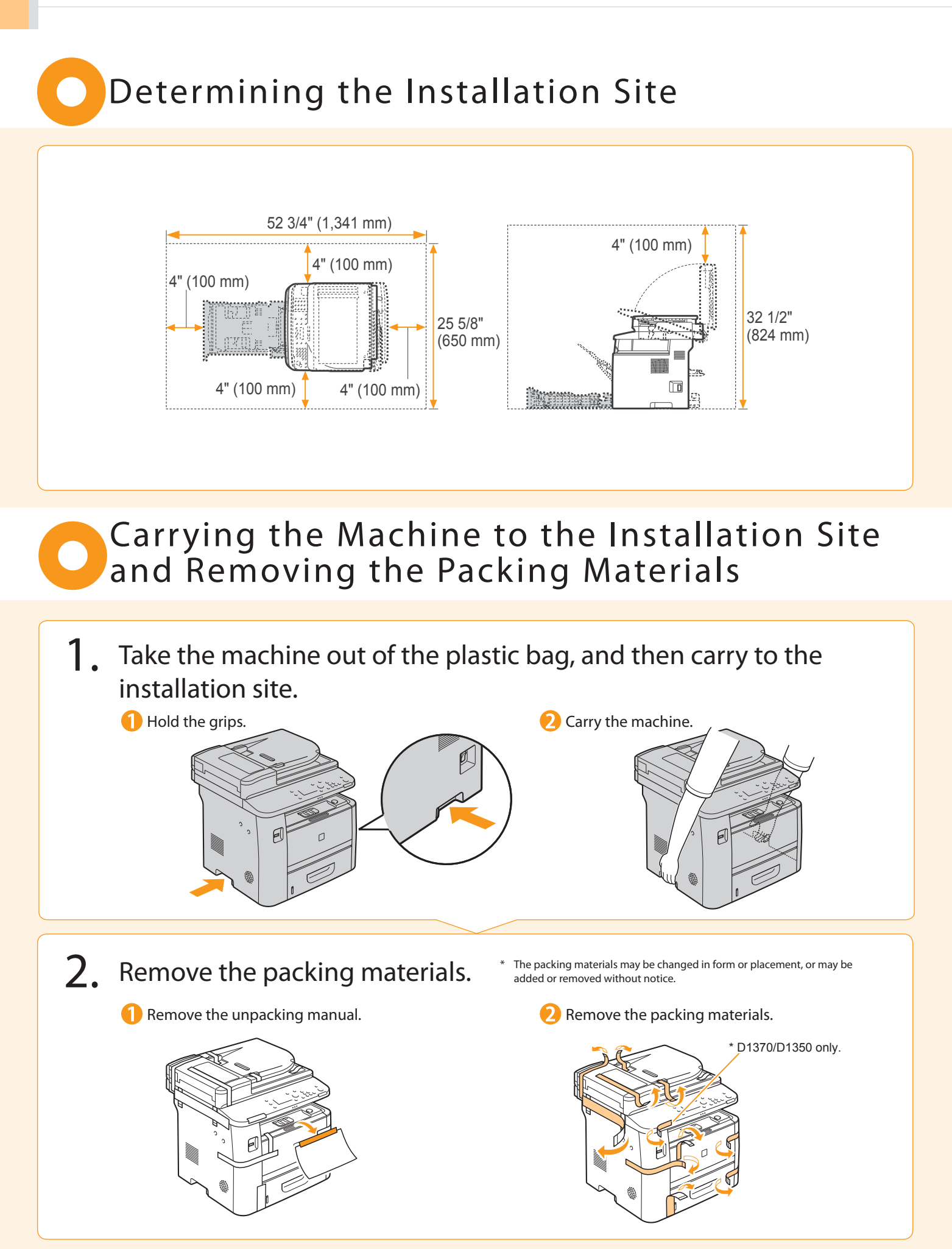

Preface 1 Installing the Machine 2 Configuring and Connecting the Fax 3 Connecting to a Computer and Installing the Drivers 4 Appendix

**Remove the packing materials. Pull out the paper drawer.** (A) **4** Open the feeder. 8 Remove the packing materials with tape. **Remove the packing materials** with tape. **G** Close the feeder. **Set the paper drawer.** Do not remove the cap (A) on the USB port at this stage. Uncap when installing for USB connection. Make sure that the following packing materials are all removed from the machine. Check! Tape x 20 (D1370/D1350) x19 (D1320) Packing materials with tape x4 Unpacking manual x1

# <span id="page-7-0"></span>Preparing the Toner Cartridges

### 1. Open the front cover.

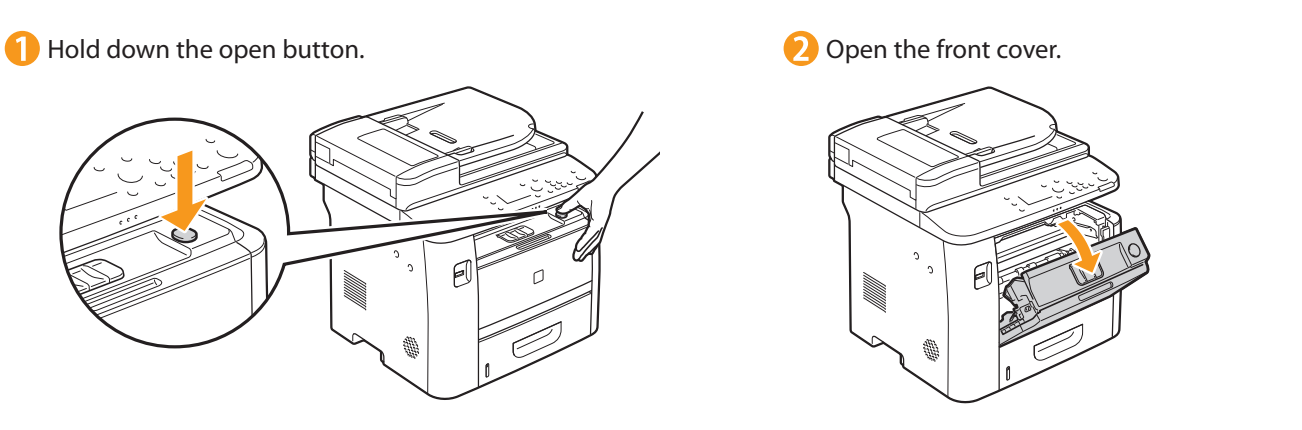

2. Remove the packing materials from the toner cartridge, and install the toner cartridge.

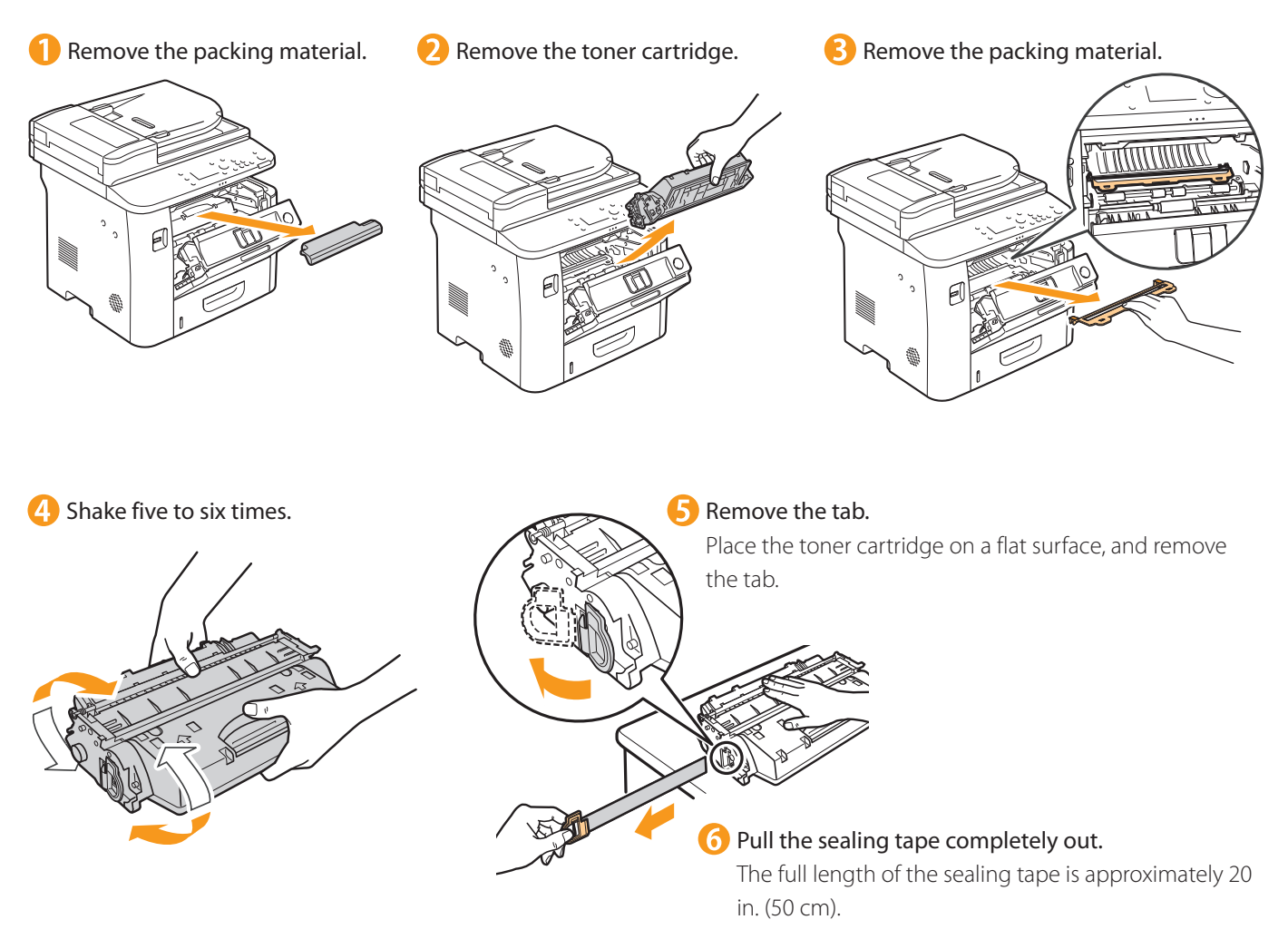

necting to a Computer and Appendix

### **Insert the toner cartridge.**

2

Installing the Machine

Preface

1

Fit the protrusions on both sides of the toner cartridge into the guides located on both sides of the machine, and slide the toner cartridge into the machine until the toner cartridge comes to rest and is held against the back of the machine.

Installing the Drivers

4

Configuring and Connecting the Fax

3

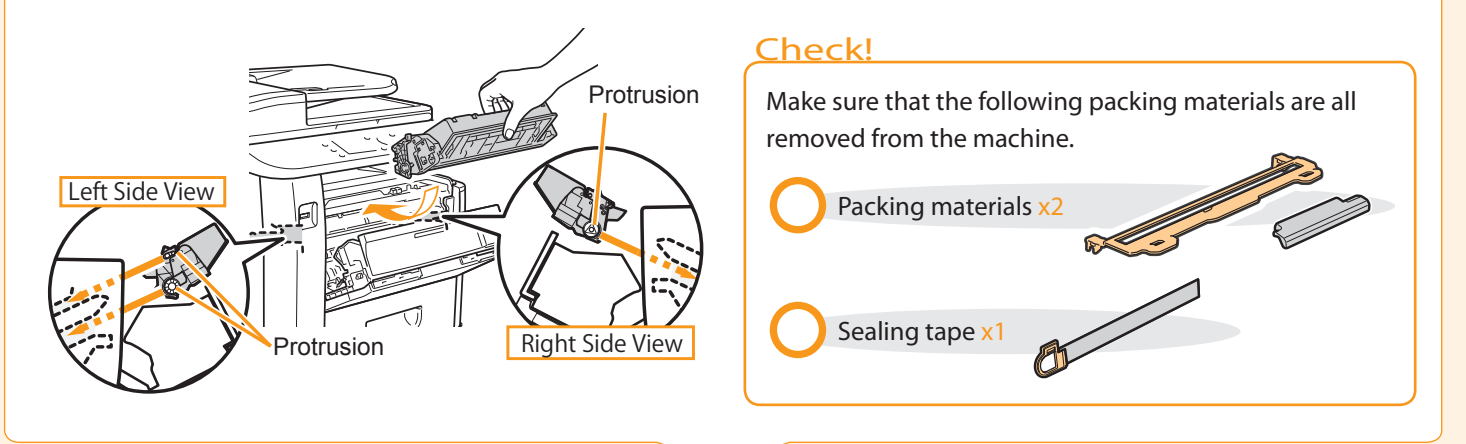

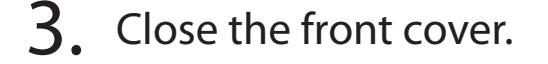

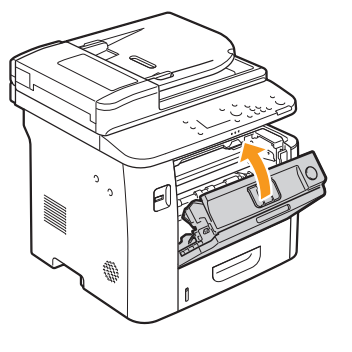

Write down the serial number and purchase date on the back cover of the Basic Operation Guide enclosed in the package. You need this information when contacting your local authorized Canon dealer or Canon Customer Care Center.

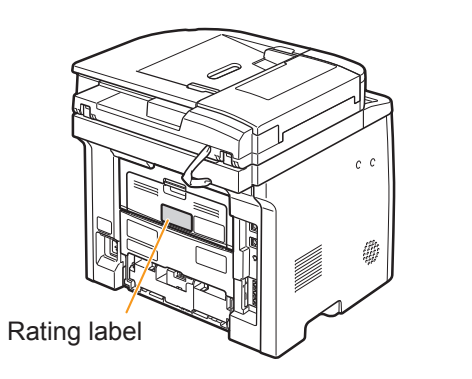

The serial number is located on the rating label centered on the rear side of the machine (a character string of 3 letters and a 5-digit number).

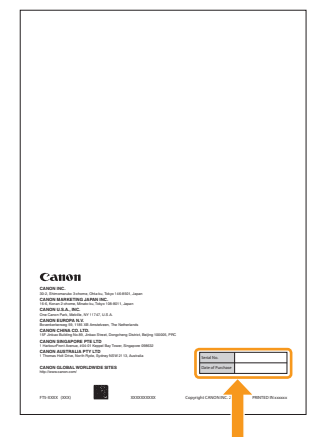

Write down the information here (on the back cover of the Basic Operation Guide).

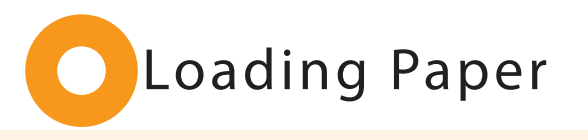

<span id="page-9-0"></span>1. Pull out the paper drawer.

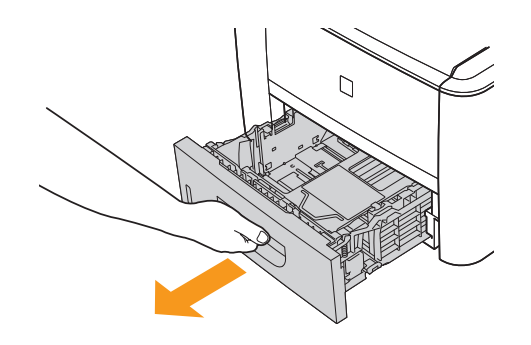

### 2. Slide the paper guides, and load the paper.

While holding the lock release lever, adjust the paper guides. Match the paper guides with the size of the paper that is loaded.

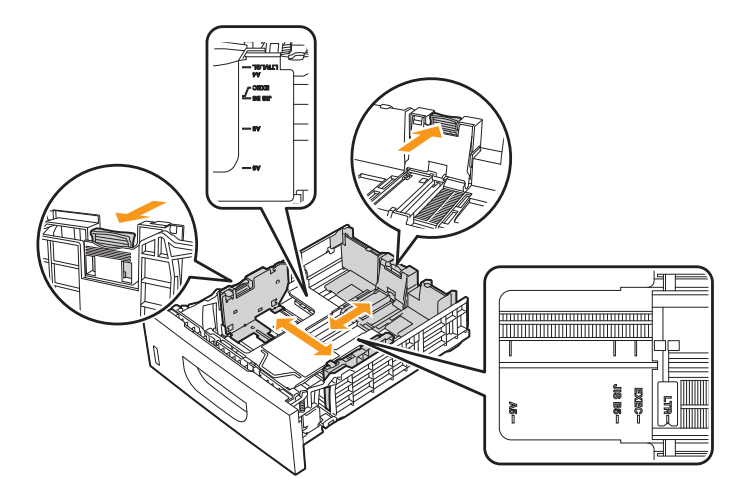

### **When changing the size of the paper to be loaded** Be sure to set the paper size.

At factory shipment, the machine's default settings have LTR for paper size and Plain for paper type. **●** Proceed to "Setting a Paper Size and Type" on p[.13.](#page-12-0)

**2** Load the paper. Load the paper that it aligns with the rear side of the paper drawer .

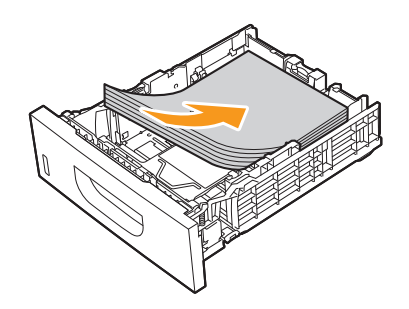

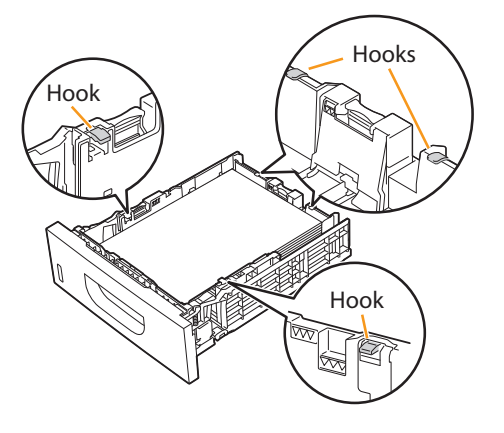

### Check!

Set the paper under the hooks.<br>Make sure that the paper stack does not go over the line of the load limit mark.

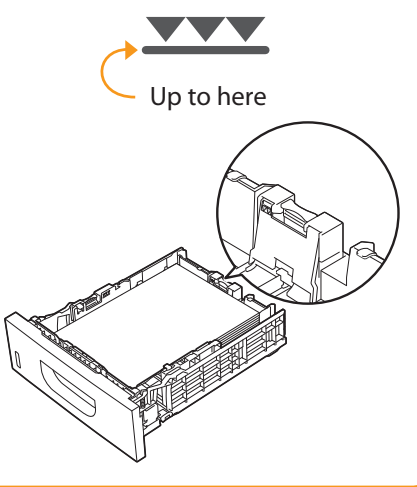

<span id="page-10-0"></span>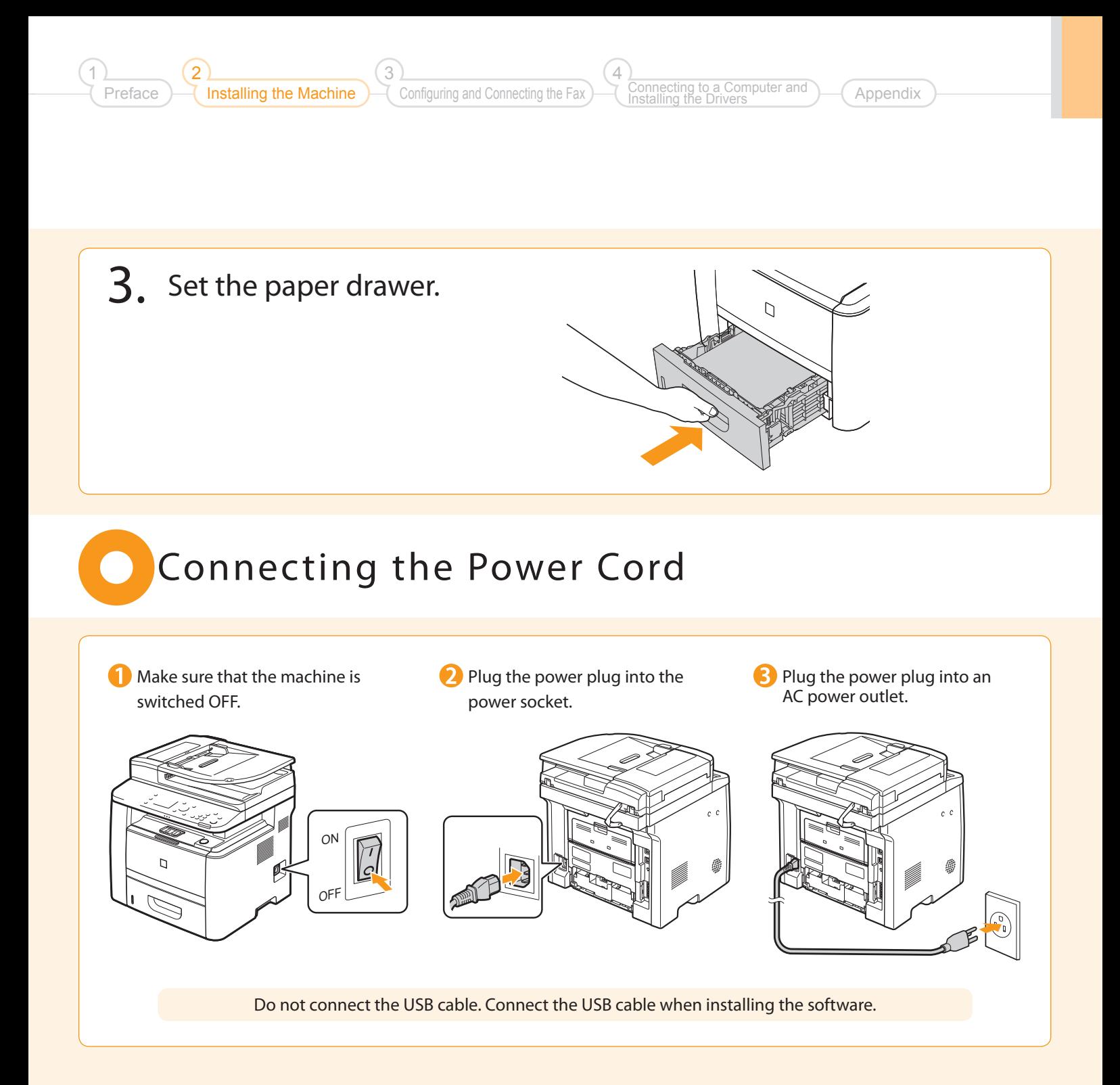

# <span id="page-11-0"></span>Turning On the Machine and Specifying the Initial Settings

1. Turn ON the machine.

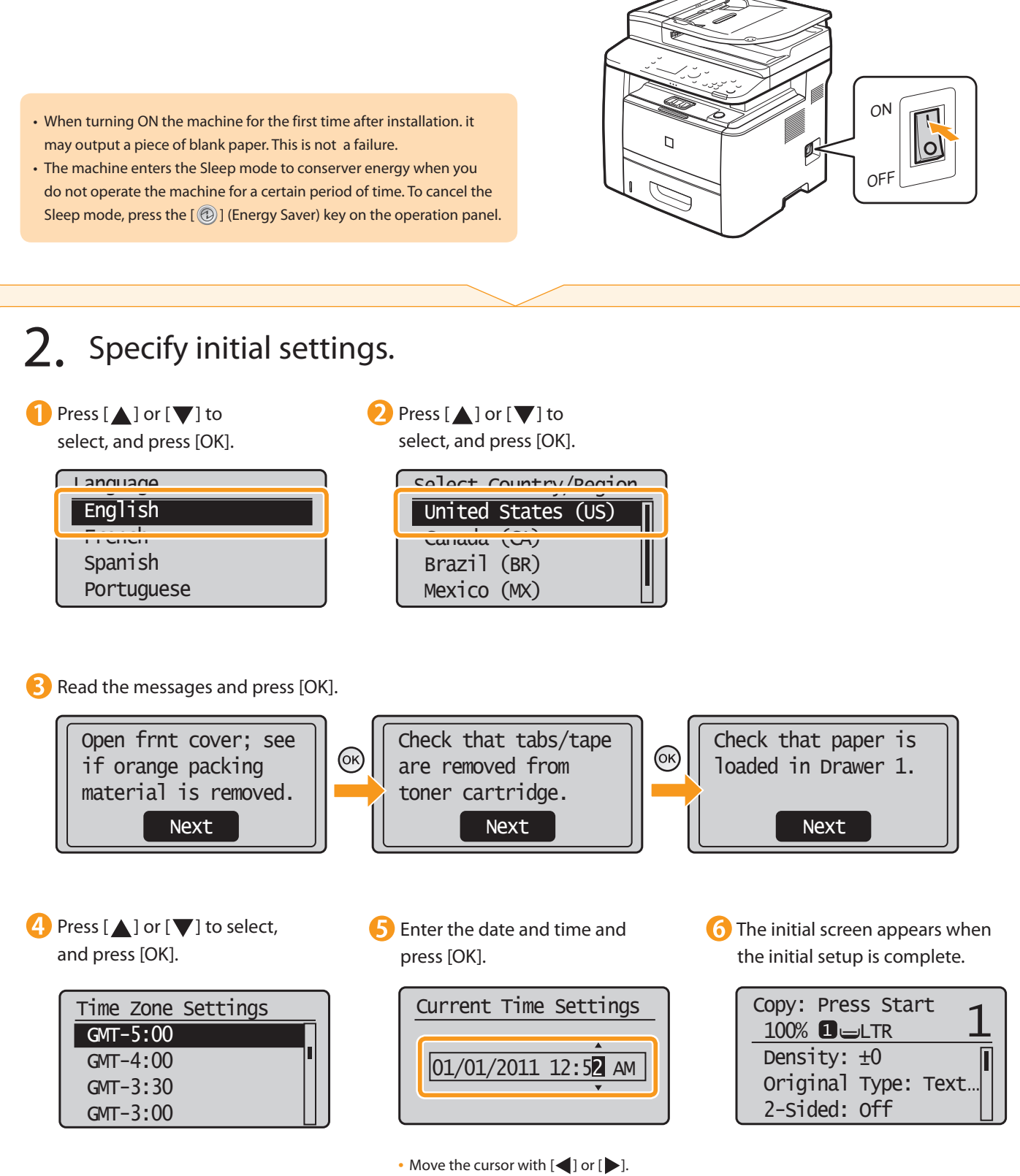

• Press [ $\bigtriangleup$  ] or [ $\blacktriangledown$  ] to select the number or switch to <AM> or <PM>.

<span id="page-12-0"></span>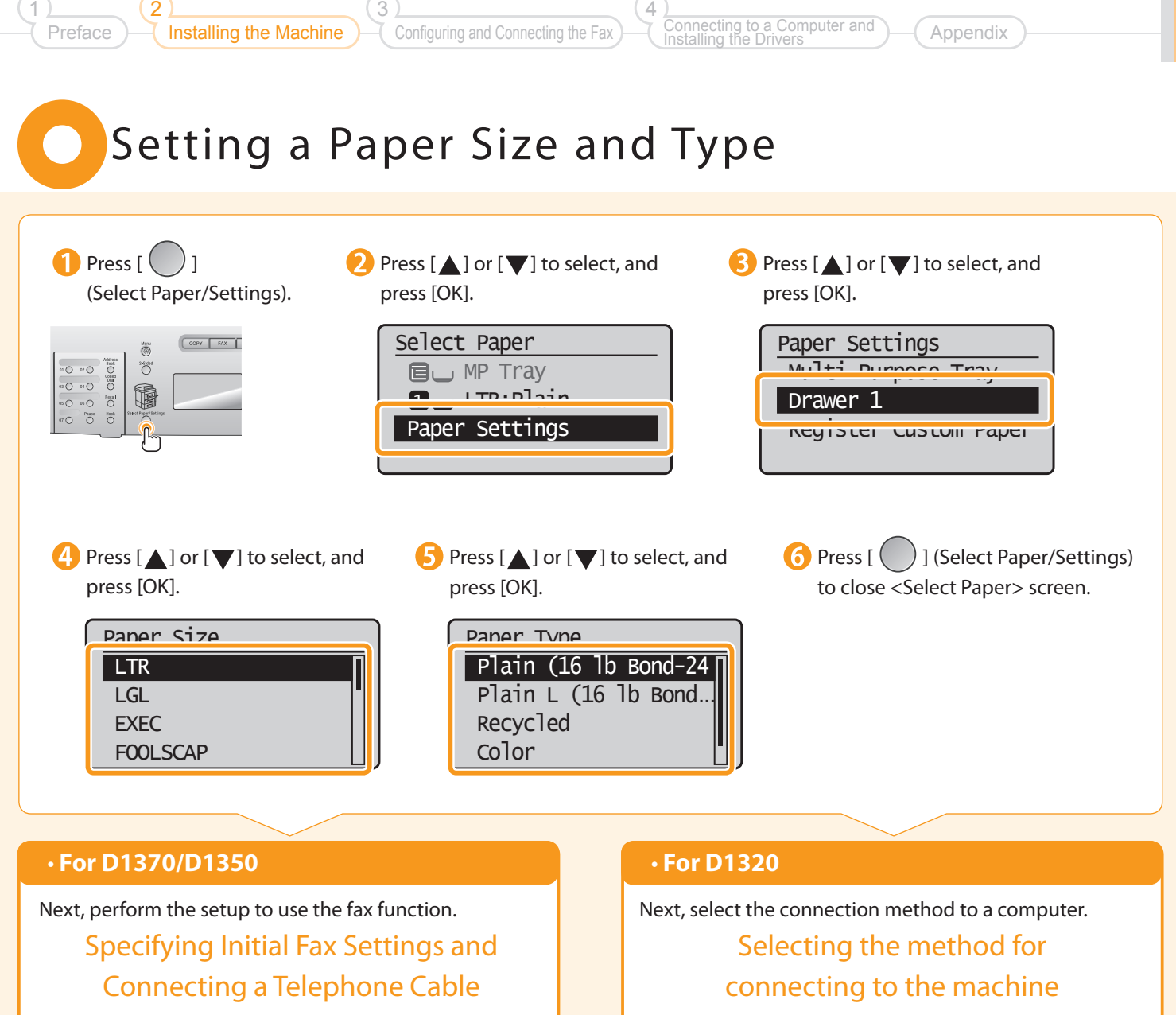

 $\odot$  P[.14](#page-13-0)

 $\odot$  P[.18](#page-17-0)

### <span id="page-13-0"></span>Specifying Initial Fax Settings and Connecting a Telephone Cable

Operate the machine following the on-screen instructions and perform the following settings and connection.

- Registering the fax number and unit name
- Setting the fax receive mode
- Connecting a telephone line

If you are using pulse dialing, change the line type after specifying the settings.

#### Entering Text

### Enter information (text, symbols, and numbers) using the following keys.

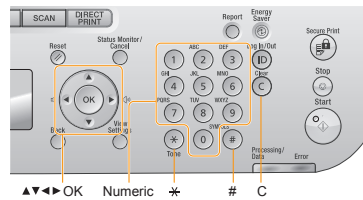

#### **Changing the entry mode**

keys

Press  $[\nabla]$  to select <Entry Mode> and press [OK]. You can also press  $[ (*) ]$  (Tone) to change the entry mode.

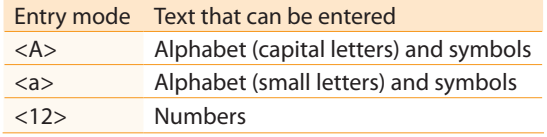

#### **Moving the cursor (entering a space)**

Move the cursor by pressing  $[$  or  $[$   $]$  or  $[$   $]$ . To enter a space, move the cursor to the end of the text and press  $[\blacktriangleright]$ .

### **Entering text, symbols, and numbers**

Enter using the numeric keys or  $[\begin{matrix} 1 \\ 1 \end{matrix}]$  (SYMBOLS).

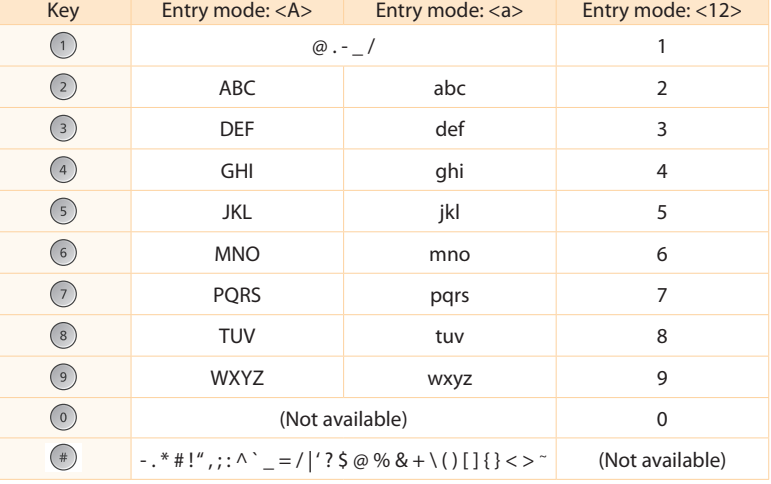

#### **Deleting text, symbols, or numbers**

To delete text, numbers, or symbols, press  $[$   $\odot$   $]$  (Clear). To delete all text, numbers, or symbols, press and hold  $[$   $\odot$   $]$  (Clear).

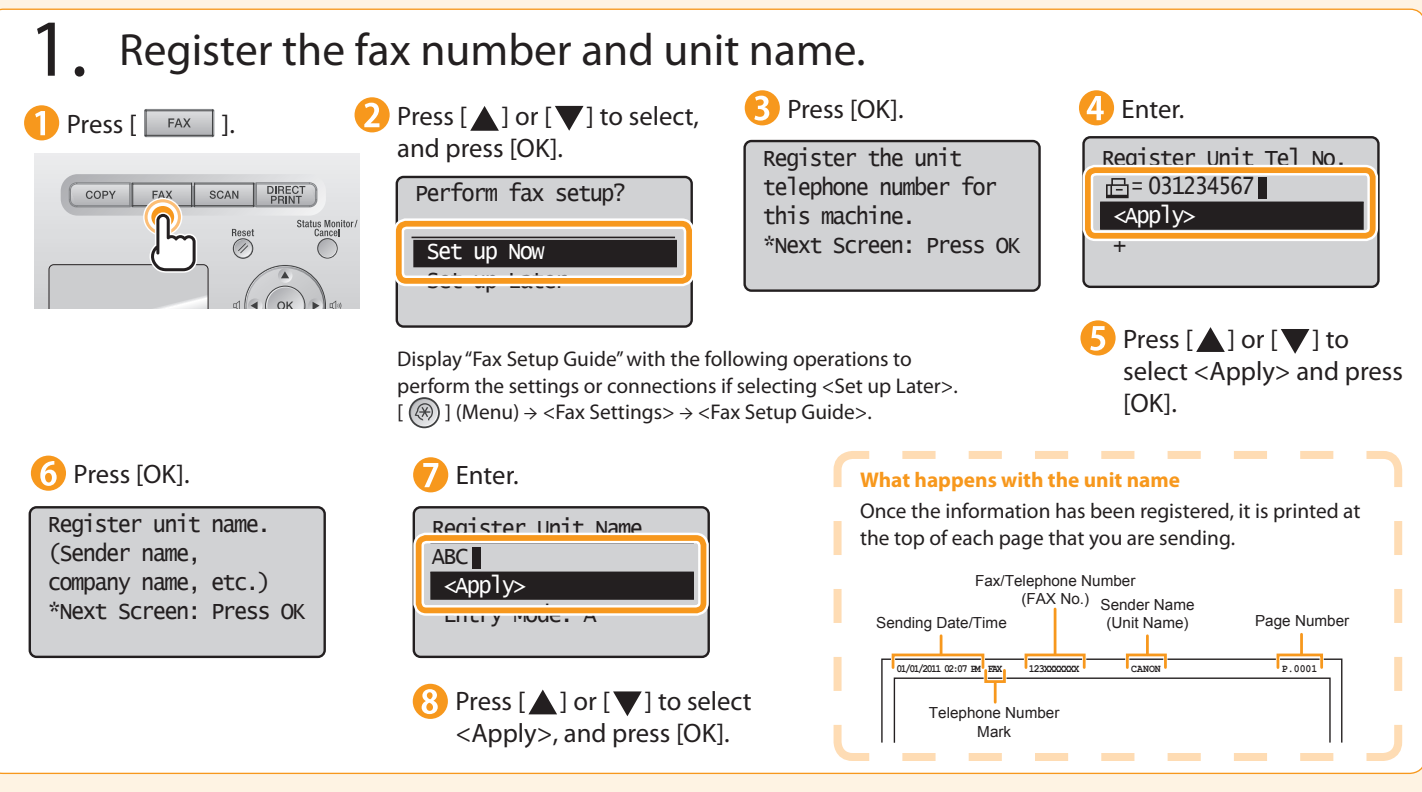

Configuring and Connecting the Fax

4

to a Computer and Installing the Drivers

Appendix

### <span id="page-14-0"></span>2. Select the fax receive mode.

Installing the Machine

Preface

2

1

You can specify how the machine should operate for a fax call or telephone call.

3

By answering the prompts that appear on the display, the machine will be set to one of the following four operation modes. <Auto><Fax/Tel Auto Switch><Answer><Manual>

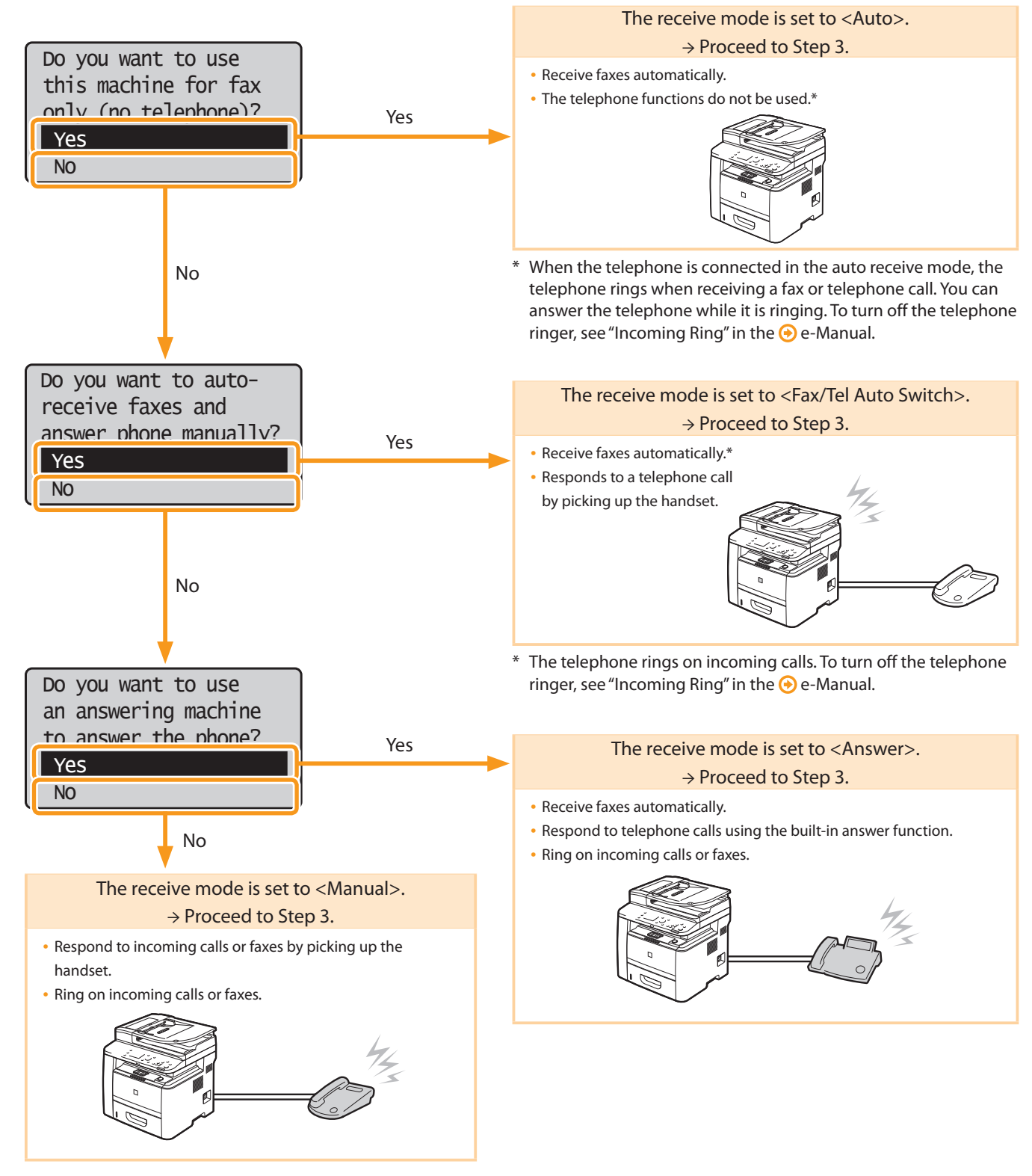

<span id="page-15-0"></span>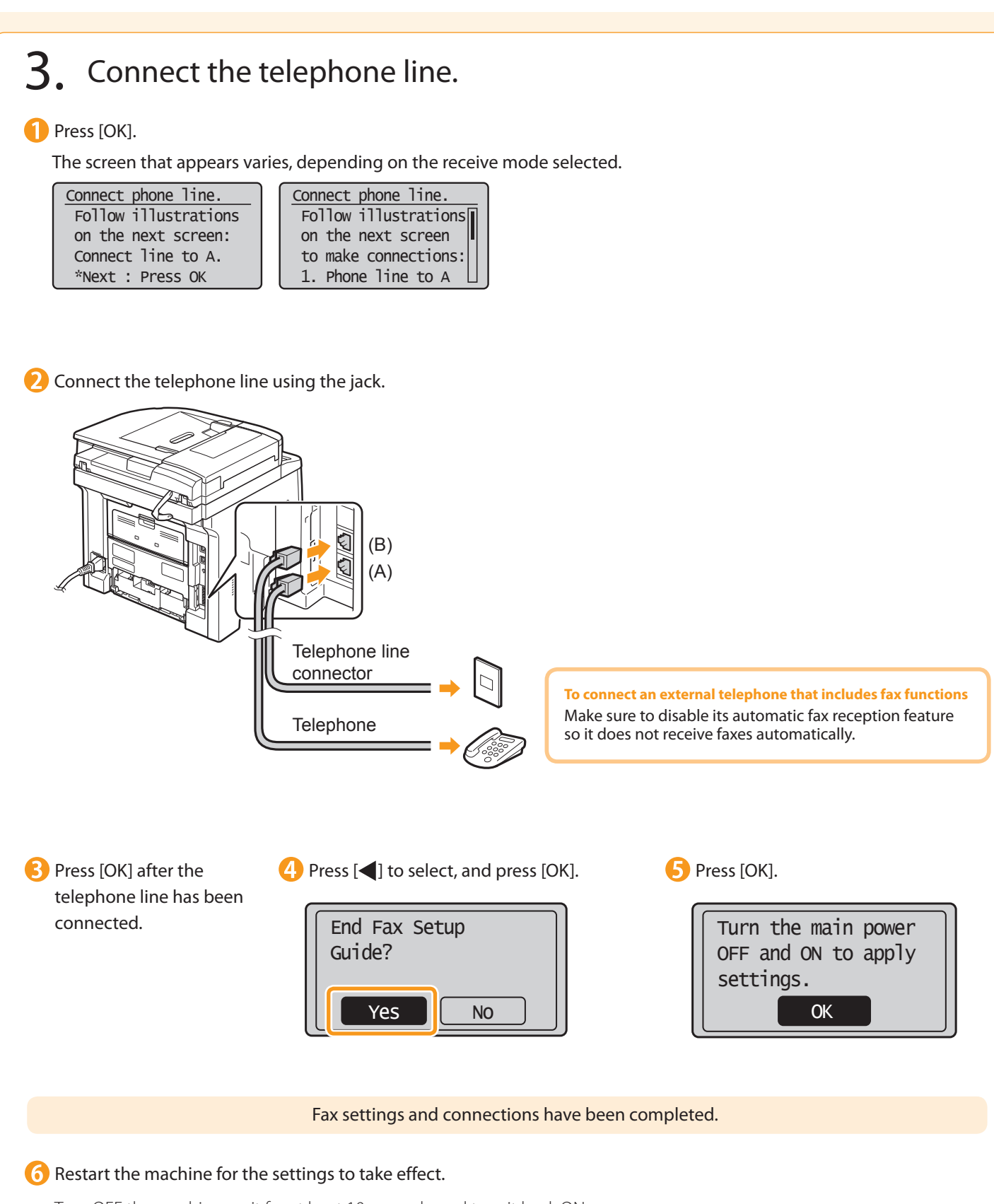

Turn OFF the machine, wait for at least 10 seconds, and turn it back ON.

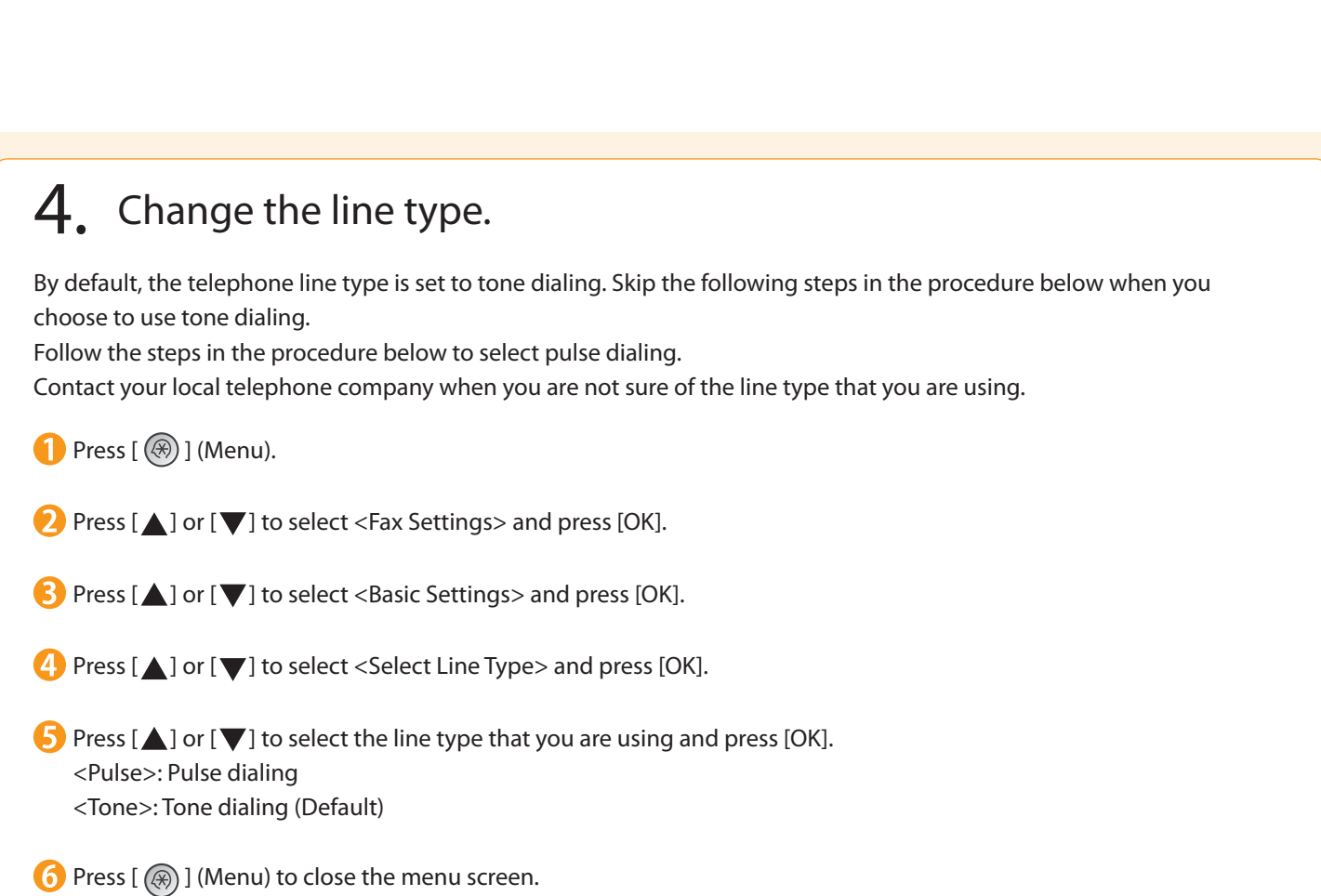

 $\overline{4}$ 

Connecting to a Computer and Installing the Drivers Appendix

Configuring and Connecting the Fax

3

**Preface** 

2

Installing the Machine

1

## <span id="page-17-0"></span>Selecting the method for connecting to the machine

Select from the following three methods, depending on your environment and devices.

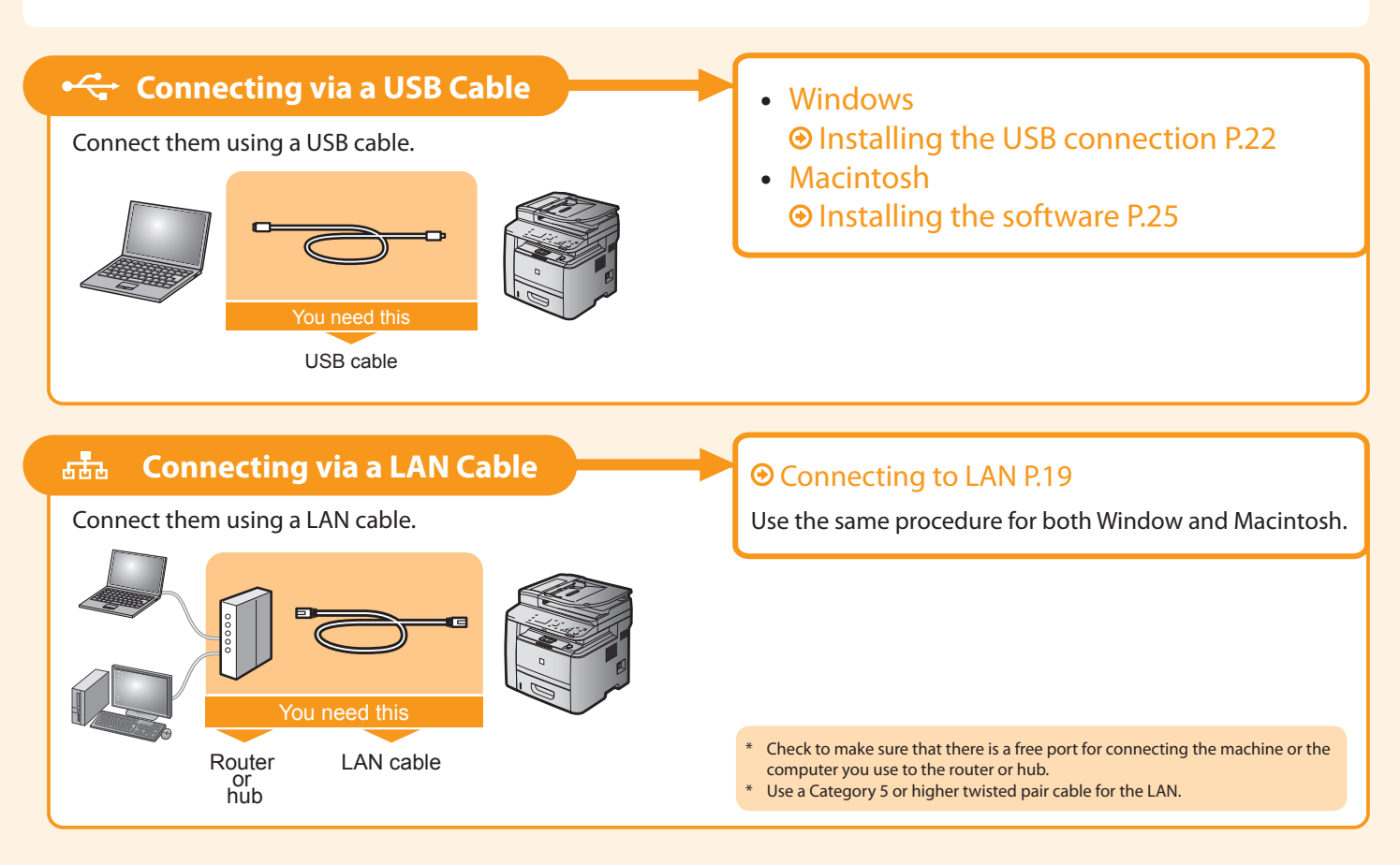

# Connecting to LAN

3

<span id="page-18-0"></span>Installing the Machine

Preface

2

1

### Before adding the machine to a wired LAN

**Check to make sure that the computer is connected by a LAN cable to a router or hub, and that the network setup is completed.** If it is not set up, you will not be able to use the machine on the wired LAN network even if you perform the following steps.

- The structure of your computer or networked device, the existence of router functions, setting methods and security settings vary depending on your environment. **For more information, see the instruction manual provided with the network device you are using, or contact the manufacturer.**
- If using the machine in your office, consult with your network administrator.

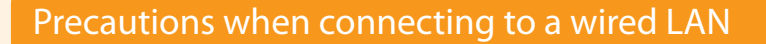

• The structure of your computer or networked device, the existence of router functions, setting methods and security settings vary depending on your environment.

Configuring and Connecting the Fax

• If using the machine in your office, consult with your network administrator.

### Connect the LAN cable.

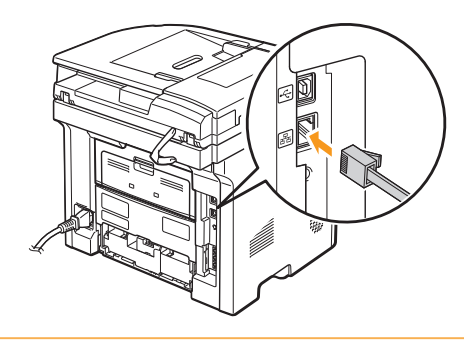

#### **About the LAN cable**

Connecting to a Computer and Installing the Drivers

Internet

Appendix

LAN cable

4

• The machine does not come with a LAN cable or a hub. Have cables or a hub ready as needed.

Router or hub

• Use a Category 5 or higher twisted pair cable for the LAN.

2. The machine sets the IP address automatically. Wait approximately 2 minutes.

> If you want to set the IP address manually, see the following.

e-Manual "Setting IPv4 Address"

e-Manual "Setting IPv6 Address"

#### **About obtaining the IP address automatically (AutoIP)** <DHCP> or <Auto IP> is enabled in the default setting.

- Even if you do not set the IP address manually, this machine can obtain it automatically.
- Even if you do not have a dedicated device such as a DHCP server, the IP address is obtained automatically.
- The <DHCP> setting is prioritized over <Auto IP>.

If a fixed IP address is set as the IP address of the computer, set the fixed IP address also for this machine manually.

#### **If the IP address of the machine is changed**

When the machine and computer are on the same subnet, the connection is maintained.

### Installing via Network Connection

• For Windows Installing via Network Connection P. [20](#page-19-0)

- For Macintosh
- Installing the Software P. [25](#page-24-0)

## <span id="page-19-0"></span>Installing via Network Connection (For Windows)

- 1. Check the following points.
- The computer and machine are connected via the network.
- The power of the machine is turned ON.

\* If you are operating in the IPv6 environment, you may not install the drivers or software following the procedures below.

• IP address is properly set up. • Proceed to P[.A-3](#page-31-0) "Checking the IP Address"

### 2. Turn on the computer, and then log on as a user with administrative privileges.

If you have already logged on, exit all applications which are running.

3. Install the MF Drivers and MF Toolbox.

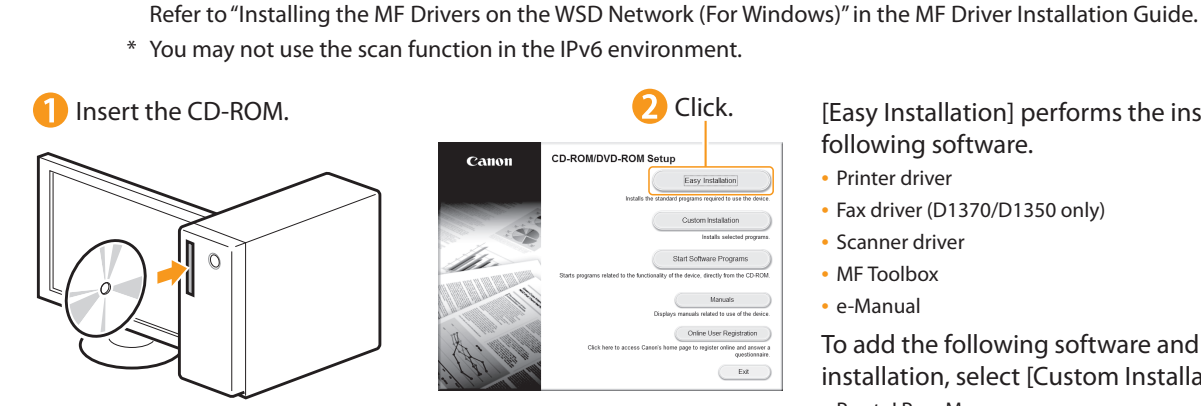

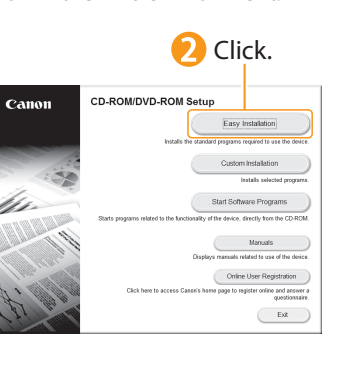

[Easy Installation] performs the installation of the following software.

- Printer driver
- Fax driver (D1370/D1350 only)
- Scanner driver
- MF Toolbox
- e-Manual

To add the following software and manual to the installation, select [Custom Installation].

- Presto! PageManager
- MF Driver Installation Guide "Installing the MF Drivers and MF Toolbox"

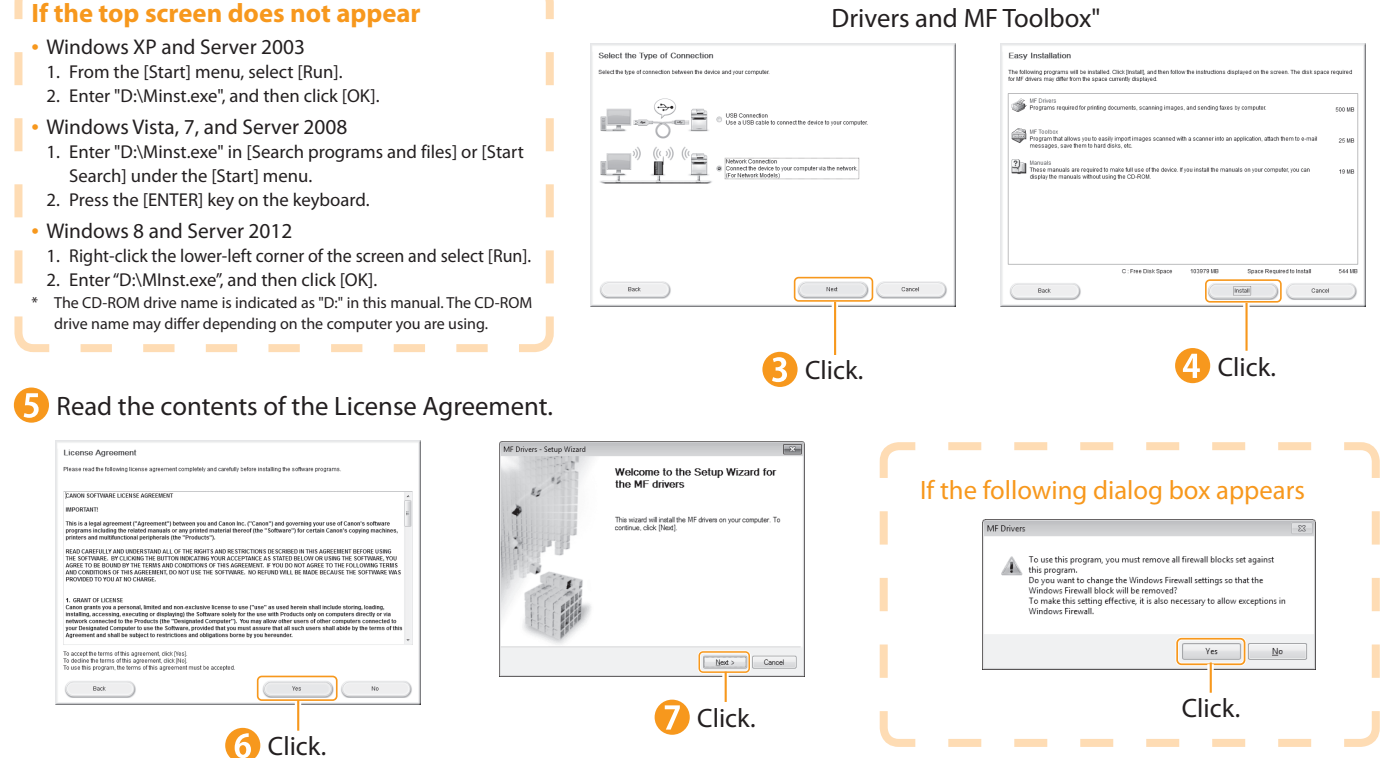

Preface 1 Installing the Machine 2 Configuring and Connecting the Fax 3 Connecting to a Computer and Installing the Drivers 4 Appendix

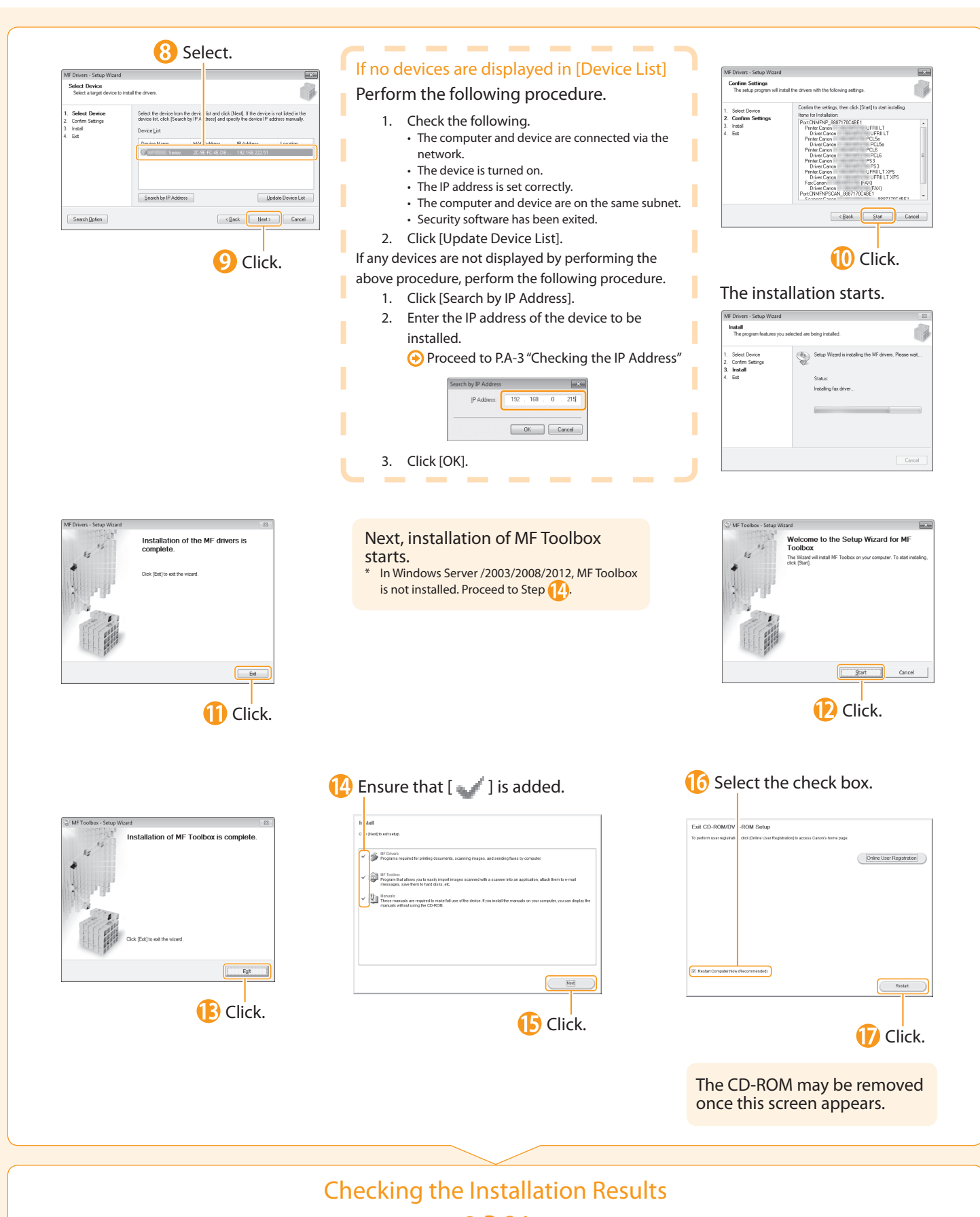

**⊕** P. [24](#page-23-0)

## <span id="page-21-0"></span>Installing with USB Connection (For Windows)

•Connect the USB cable after installing the software.

•Ensure that the power of the machine is turned on when connecting the USB cable.

To use Printer Driver other than UFRII through the USB connection

You need to change the machine setting beforehand. Choose the PDL (Printer Driver) that you want to use and follow the procedures shown below. Press [ () ](Menu) → <System Settings> → <Select PDL (Plug-n-Play)> → <USB> → Select the PDL (Printer Driver) that you want to use \*The appropriate Printer Driver differs according to your machine.

### 1. Turn on the computer, and then log on as a user with administrative privileges.

If you have already logged on, exit all applications which are running.

### 2. Install the MF Drivers and MF Toolbox.

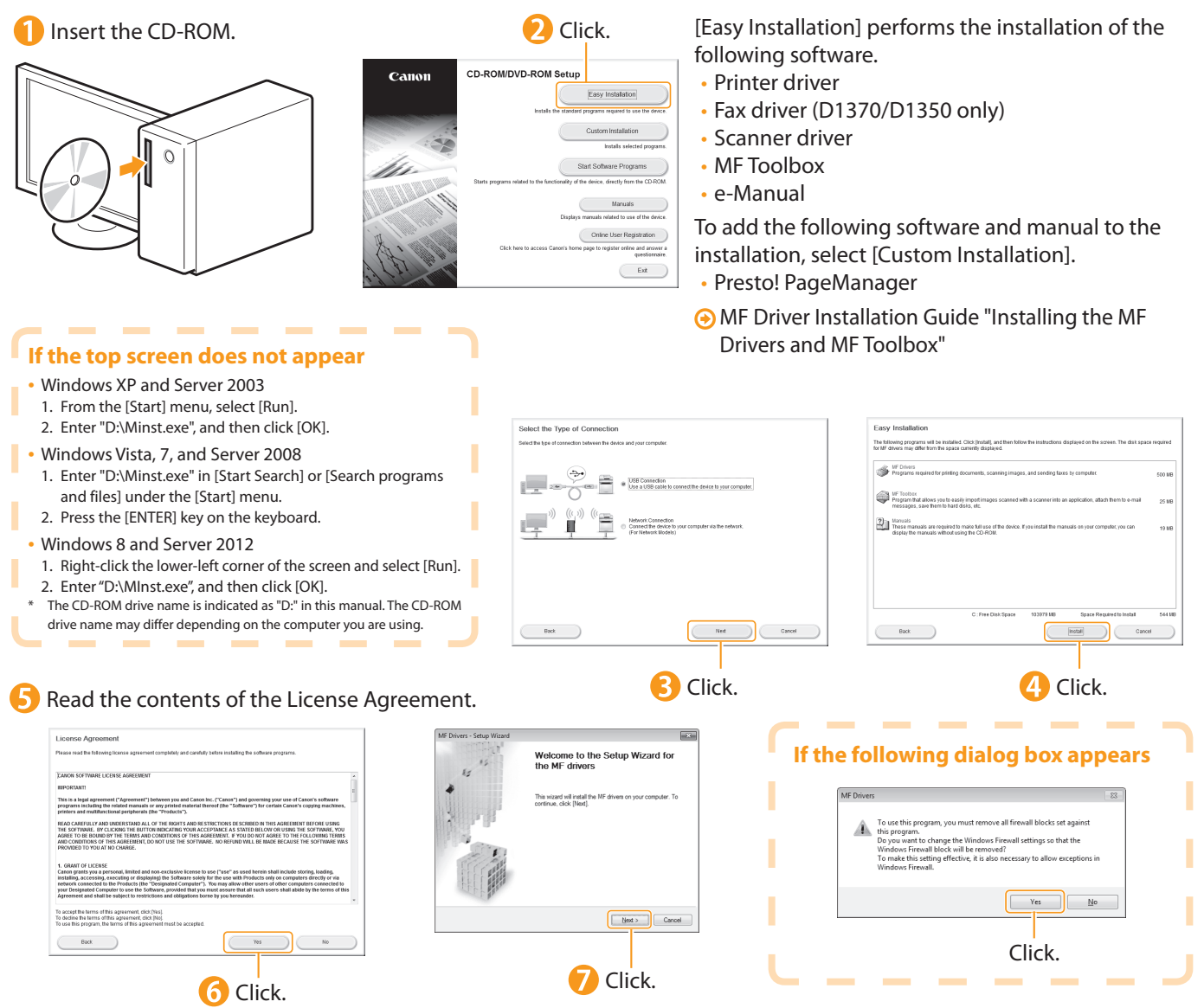

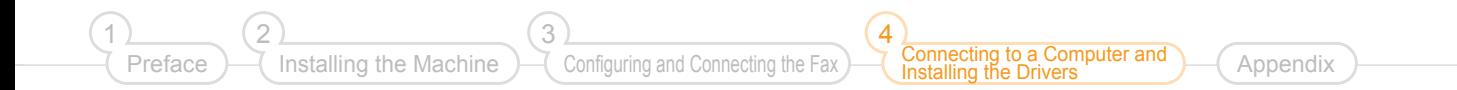

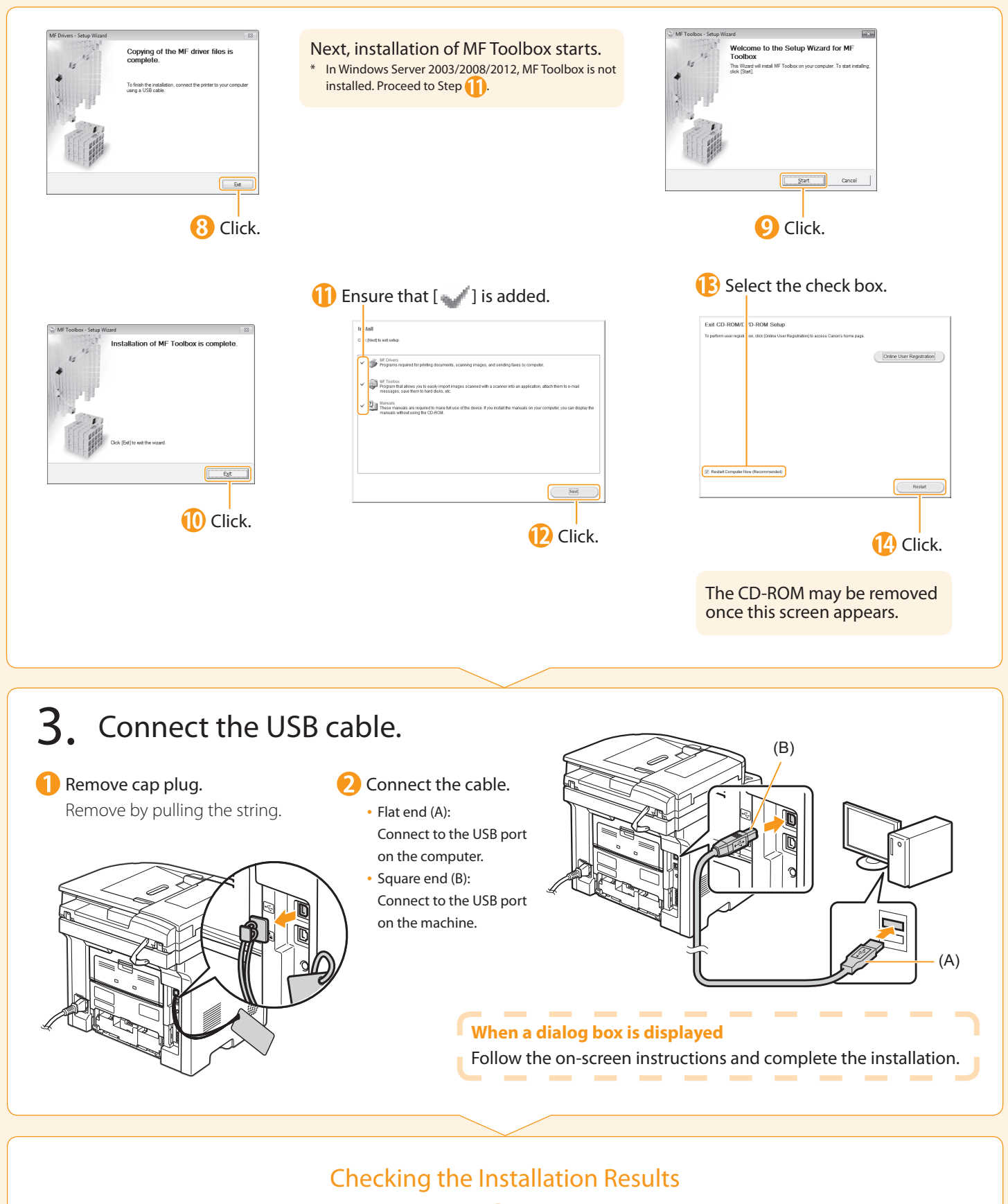

<span id="page-22-0"></span>**⊕** P. [24](#page-23-0)

## <span id="page-23-0"></span>Checking the Installation Results (For Windows)

Ensure that the MF Drivers and MF Toolbox are installed correctly. Ensure that the icons for the installed software are added as follows. Refer to the "User Software CD-ROM" (P. [4](#page-3-0)) for the functions of each software.

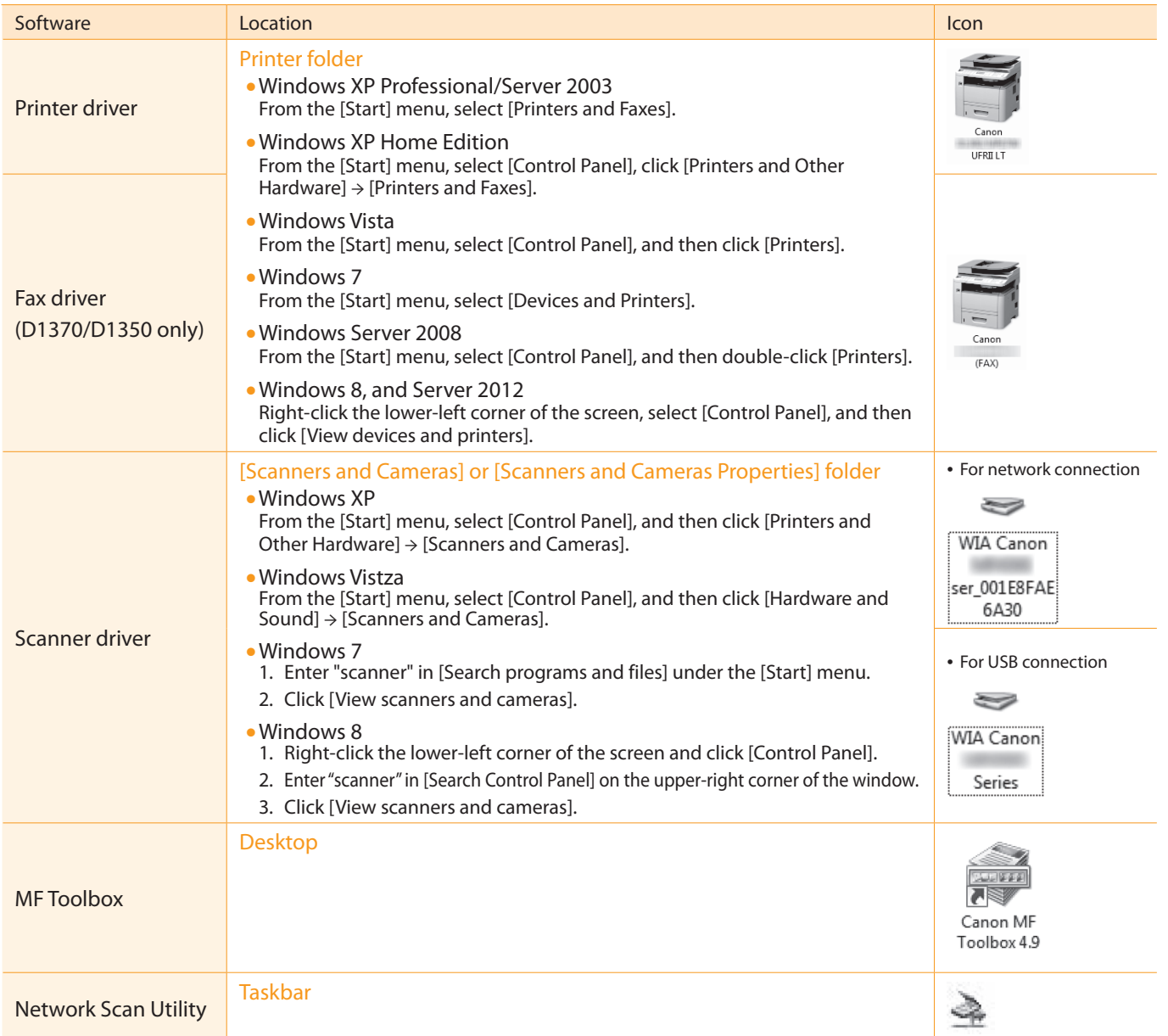

#### **How to Use the Online Help**

In the Online Help, all the functions of the driver software and information about options are included. If you want to п view descriptions of the functions and settings immediately when using the driver software, make use of the Online Help. п

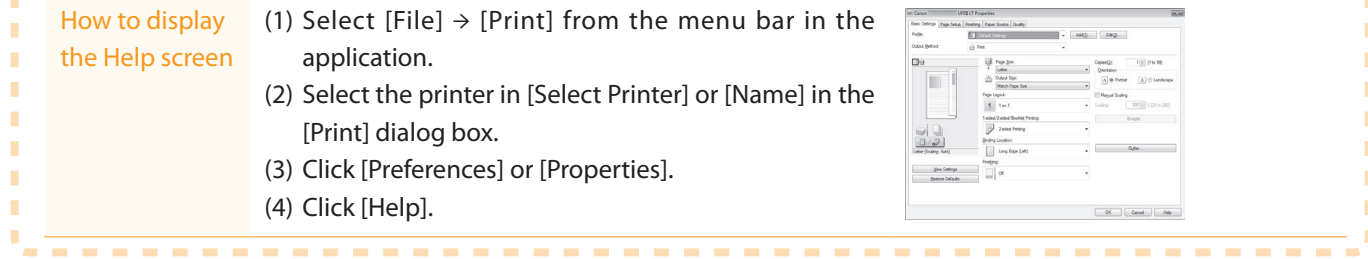

г

<span id="page-24-0"></span>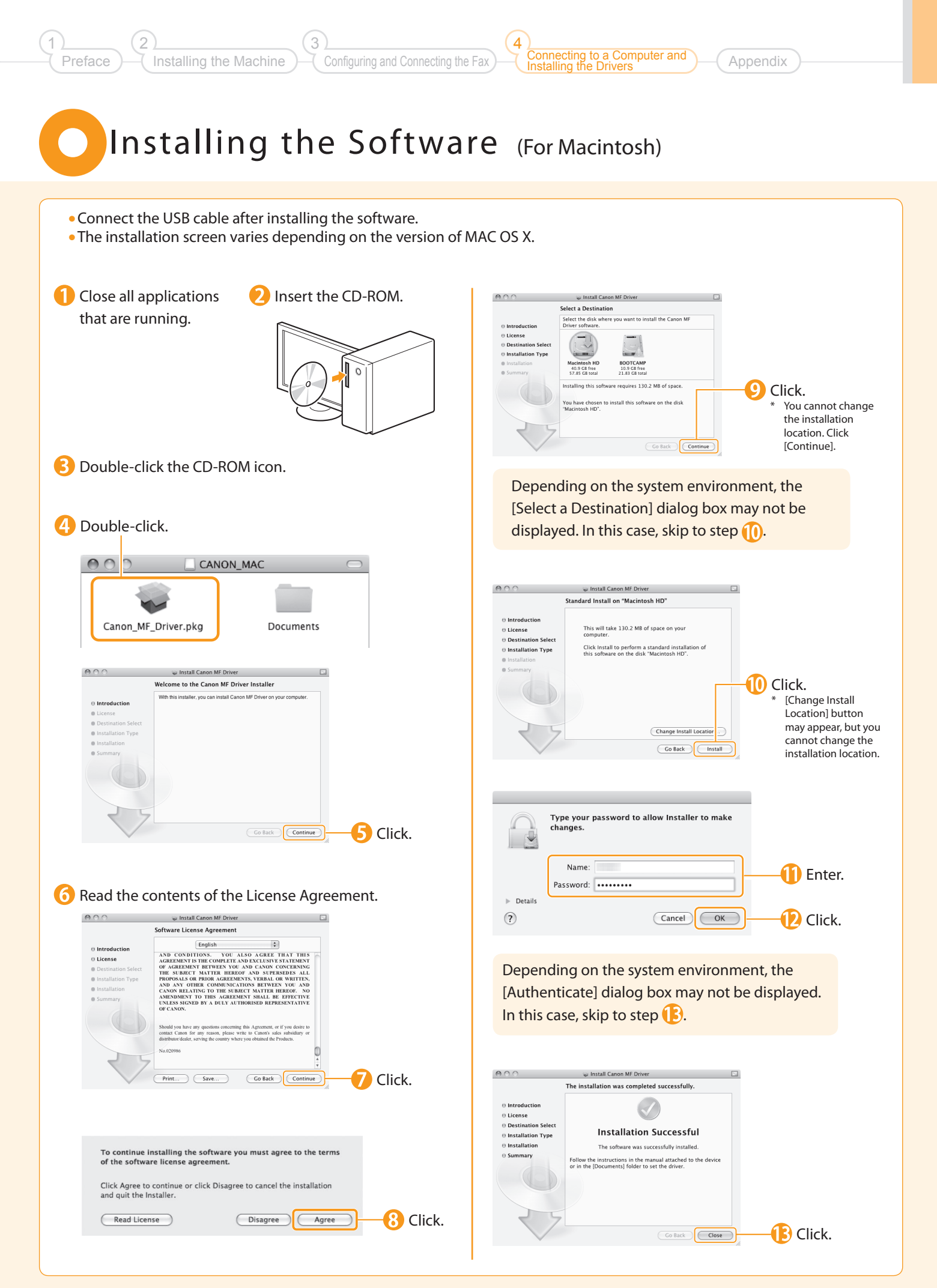

### <span id="page-25-0"></span>**Connecting a USB Cable** (For Macintosh)

•Perform the following procedure only when connecting this machine to Macintosh with a USB cable.

Remove the cap plug. 2 Connect the cable. Remove by pulling the string. • Flat end (A): Connect to the USB port on the computer. • Square end (B): Connect to the USB port on the machine. (B) $\overline{\mathbf{D}}$ (A)

Registering the Printer and Fax P. [27](#page-26-0)

 $\qquad \qquad \bullet$ 

<span id="page-26-1"></span><span id="page-26-0"></span>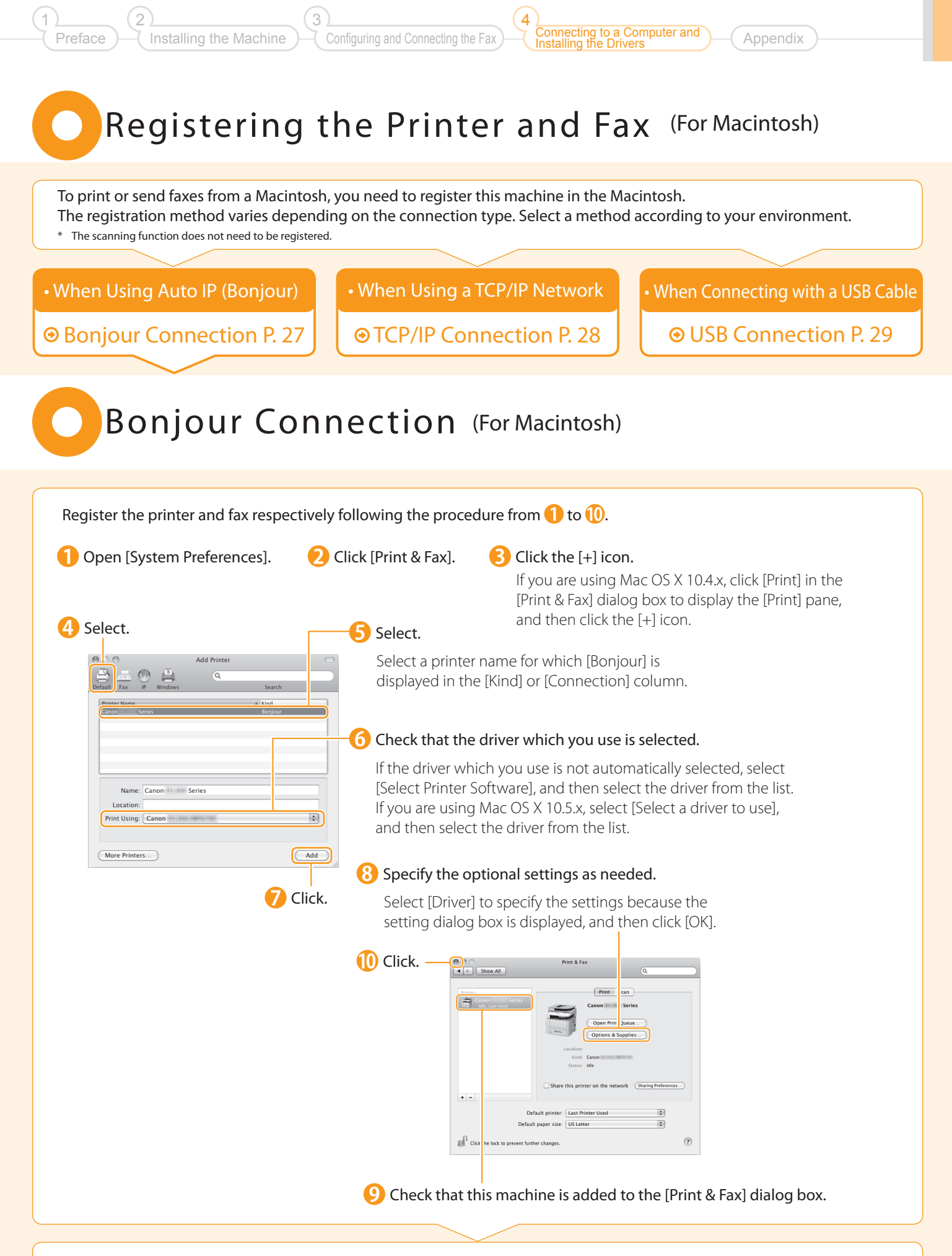

Checking the Installation Results P. [29](#page-28-1)

### <span id="page-27-0"></span>TCP/IP Connection (For Macintosh)

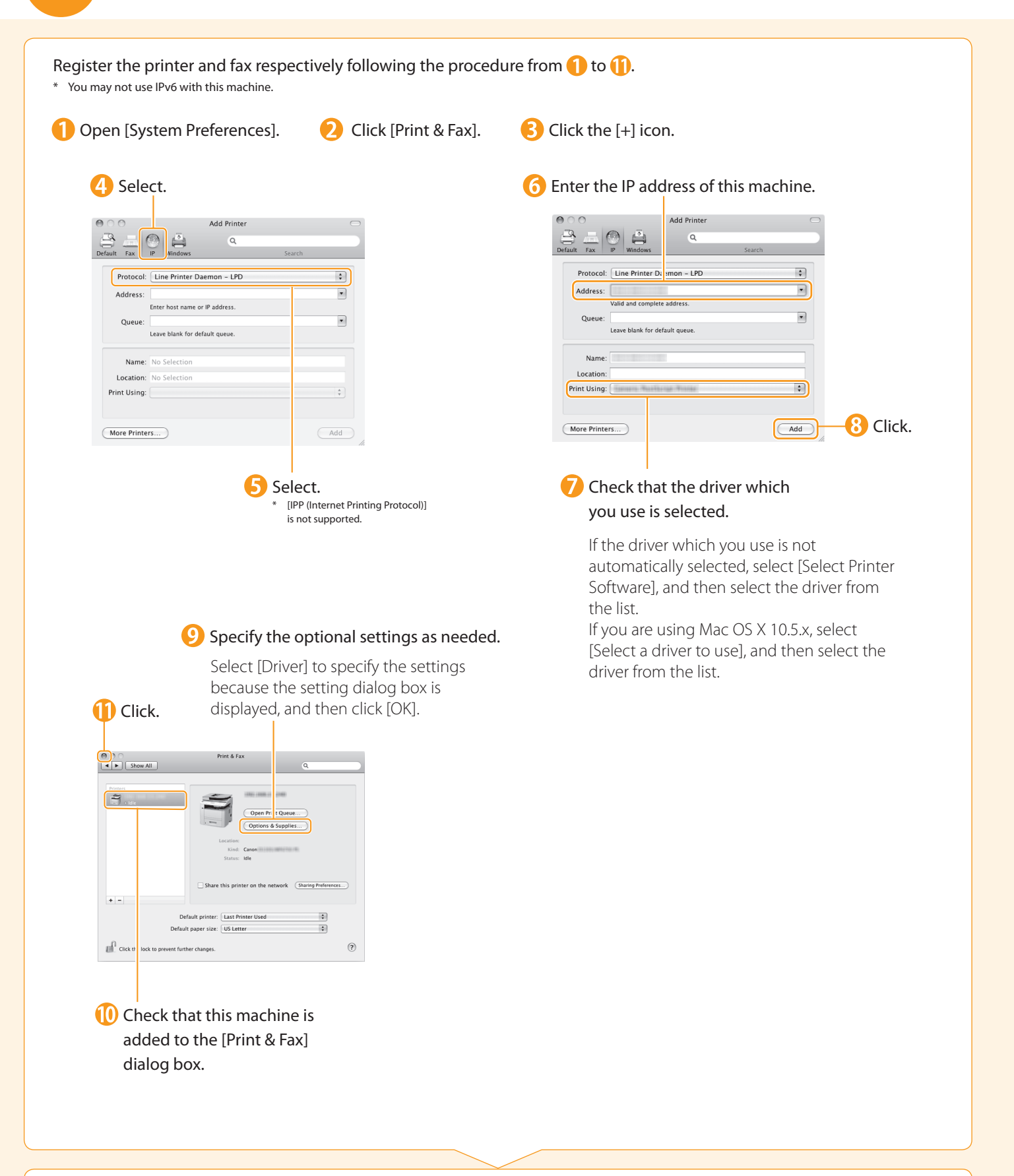

### Checking the Installation Results P. [29](#page-28-1)

<span id="page-28-0"></span>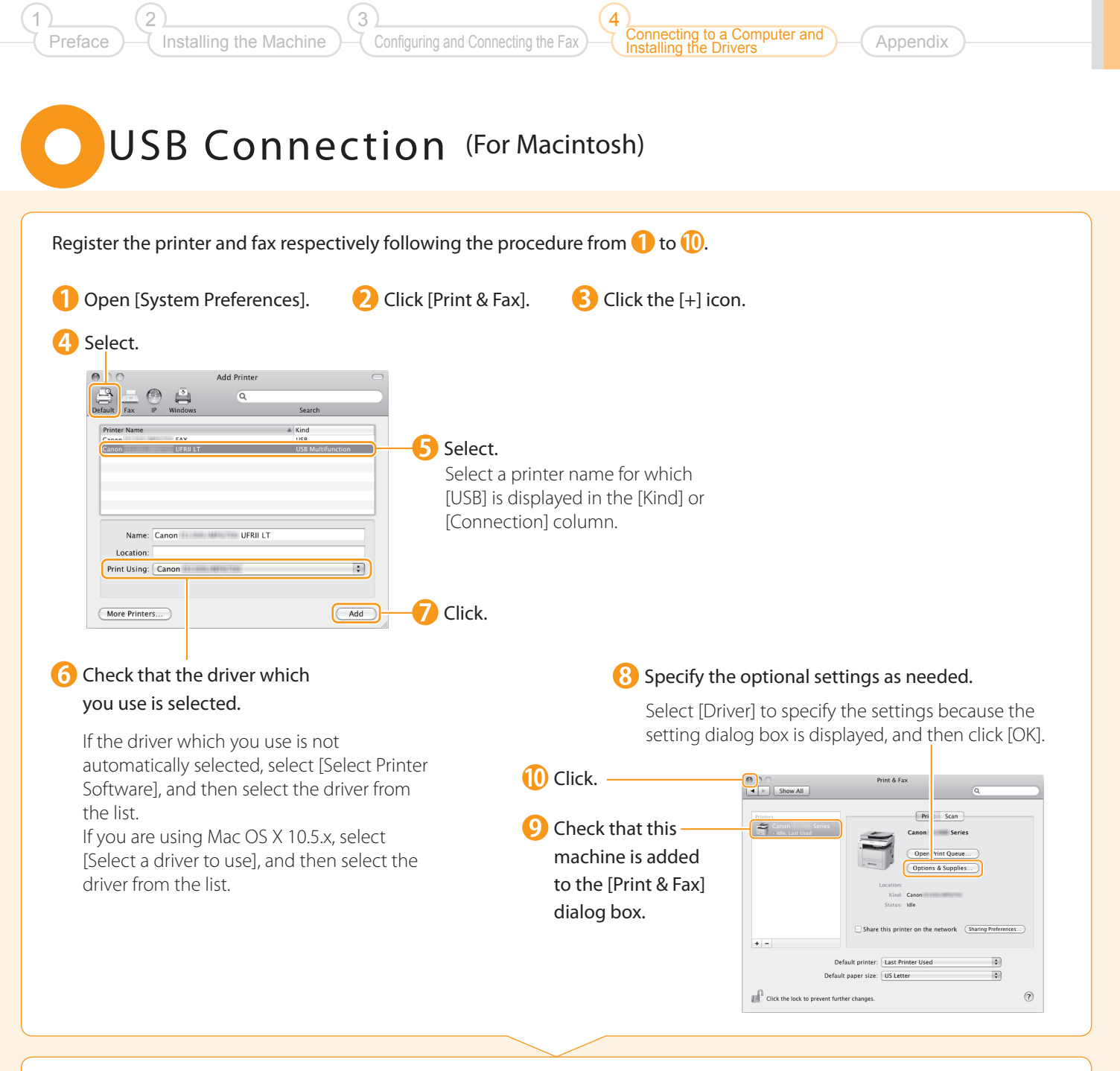

### Checking the Installation Results P. [29](#page-28-1)

## <span id="page-28-1"></span>Checking the Installation Results (For Macintosh)

With this section, check that the scanner driver is installed correctly.

• You do not need to check the installation results of the printer driver and fax driver.

You can use the drivers when the registration of this machine is completed.

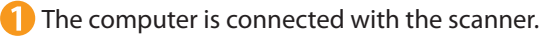

Open the Image Capture application of your Mac OS X.

**3**) When [Canon D1300 Series] appears in the following locations, the installation of the driver was successful.

• Mac OS X 10.5.x

The pull-down menu displayed by clicking [Devices] in the menu bar.

• Mac OS X 10.6.x The left list in the window

## <span id="page-29-0"></span>Using the e-Manual

#### Page configuration of the e-Manual

When you start the e-Manual, the screen below is displayed.

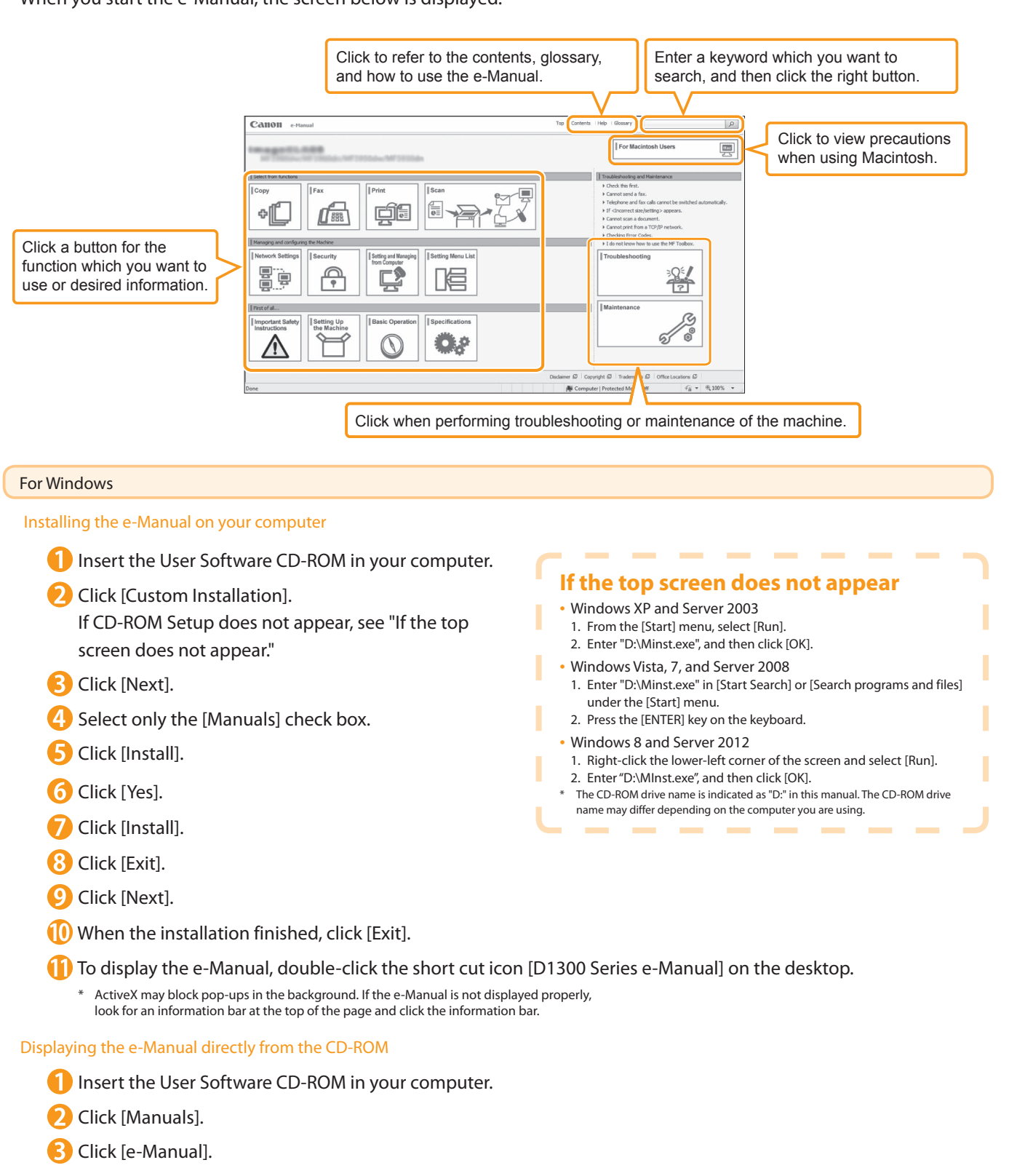

\* Depending on the operating system you are using, a security protection message is displayed. Allow the contents to be displayed.

#### **Appendix**

to a Computer and

Installing the Drivers

4

#### For Macintosh

Preface

2

1

Installing the e-Manual on your computer

Installing the Machine

**Insert the User Software CD-ROM in your computer.** 

3

- 2 Open the [Documents] folder.
- **B** Drag and drop the [MF Guide] folder into a location where you want to save it.

Configuring and Connecting the Fax

**4** When displaying the installed e-Manual, double-click [index.html] in the saved [MF Guide] folder.

#### Displaying the e-Manual directly from the CD-ROM

- Insert the User Software CD-ROM in your computer.
- Open the [Documents]  $\rightarrow$  [MF Guide] folders.
- Double-click [index.html].

#### For more details on the fax, print, and scan functions

See the following Driver Guides or Help.

You can find the driver guides in the following locations on the User Software CD-ROM.

- •Canon Fax Driver Guide User Software CD-ROM → [Documents] → [english] → [FAX] → [Guide] → [index.html]
- •Canon MF Printer Driver Guide User Software CD-ROM → [Documents] → [english] → [Print] → [Guide] → [index.html]
- •Canon PS Printer Driver Guide User Software CD-ROM → [Documents] → [english] → [Print(PS)] → [Guide] → [index.html]
- •Canon Scanner Driver Guide User Software CD-ROM → [Documents] → [english] → [Scan] → [Guide] → [index.html]

## <span id="page-31-0"></span>Checking the IP Address

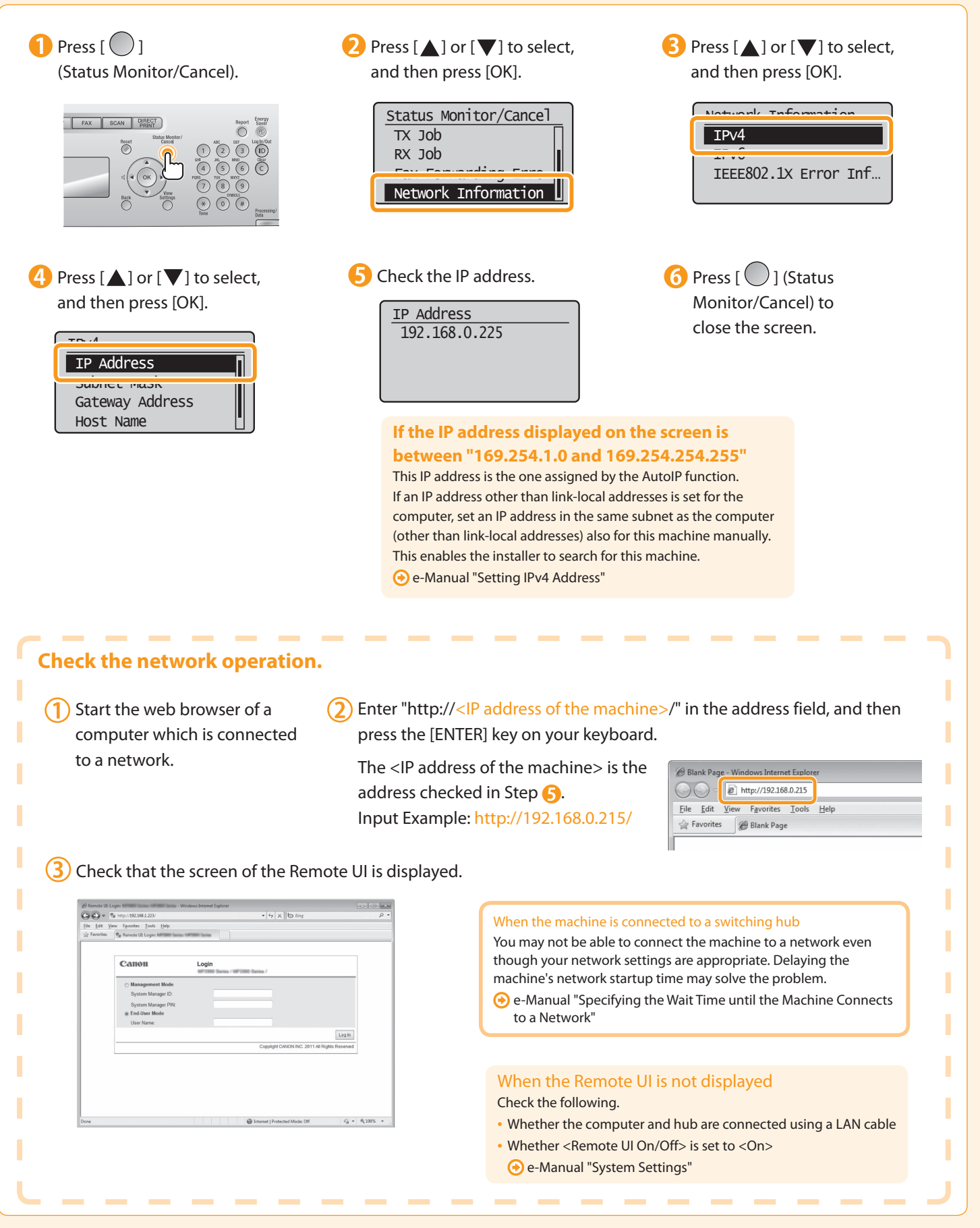

## If You Want to Uninstall the Installed Software

a Computer and

**Annendix** 

Installing the Drivers

4

Configuring and Connecting the Fax

3

If you do not need the printer driver, fax driver\*, scanner driver, or MF Toolbox, you can uninstall them with the following procedure.

\* The fax driver can be used only for D1370/D1350.

Installing the Machine

### Confirm the following points.

- You must have administrative privileges on the computer
- You should have the installation software (in case you want to re-install the drivers)
- You have closed all applications on your computer

### 2. Delete the software.

#### For Windows

Preface

2

1

\* If your machine is connected to a computer via the WSD network, you may not uninstall the drivers or software following the procedures below. Refer to "Uninstalling the Software" in the MF Driver Installation Guide.

#### For the printer/fax/scanner driver

#### **Open [Programs and Features].**

- Windows XP
	- From the [Start] menu, select [Control Panel], and then double-click [Add or Remove Programs].
- Windows Vista, 7, Server 2003, and Server 2008
- 1. From the [Start] menu, select [Control Panel].
- 2. Click [Uninstall a Program] or double-click [Programs and Features].
- Windows 8 and Server 2012
	- Right-click the lower-left corner of the screen and select [Programs and Features].

#### Click [Canon D1300/MF6700]  $\rightarrow$  [Uninstall].

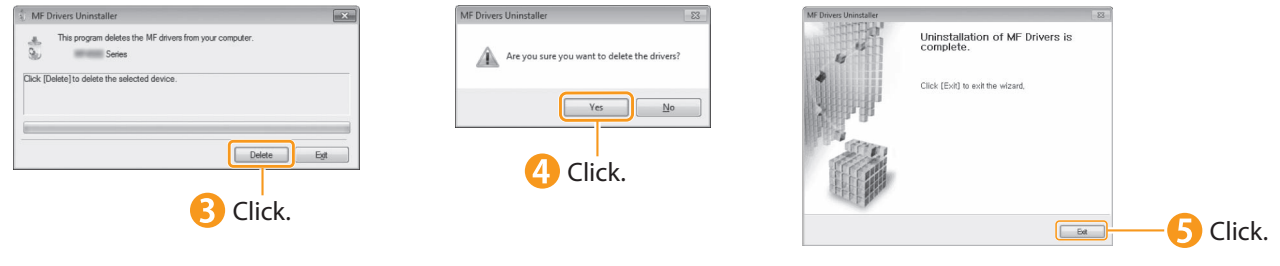

#### For MF Toolbox

• Windows XP

• Windows 7

**Open [Programs and Features].** 

[Programs and Features]. • Windows 8 and Server 2012

select [Programs and Features].

From the [Start] menu, select [Control Panel], and then double-click [Add or Remove Programs].

1. From the [Start] menu, select [Control Panel]. 2. Click [Uninstall a Program] or double-click

Right-click the lower-left corner of the screen and

Click [Canon MF Toolbox 4.9]  $\rightarrow$  [Uninstall].

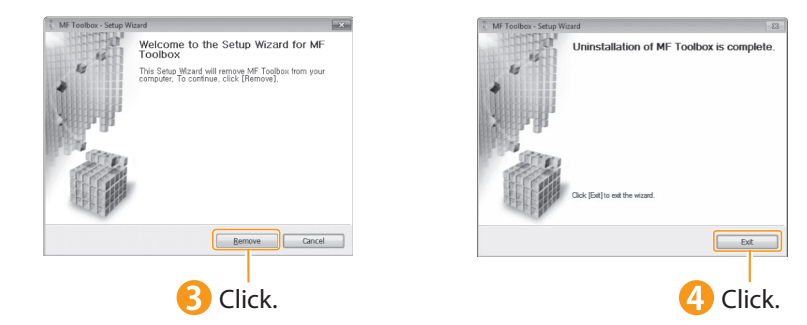

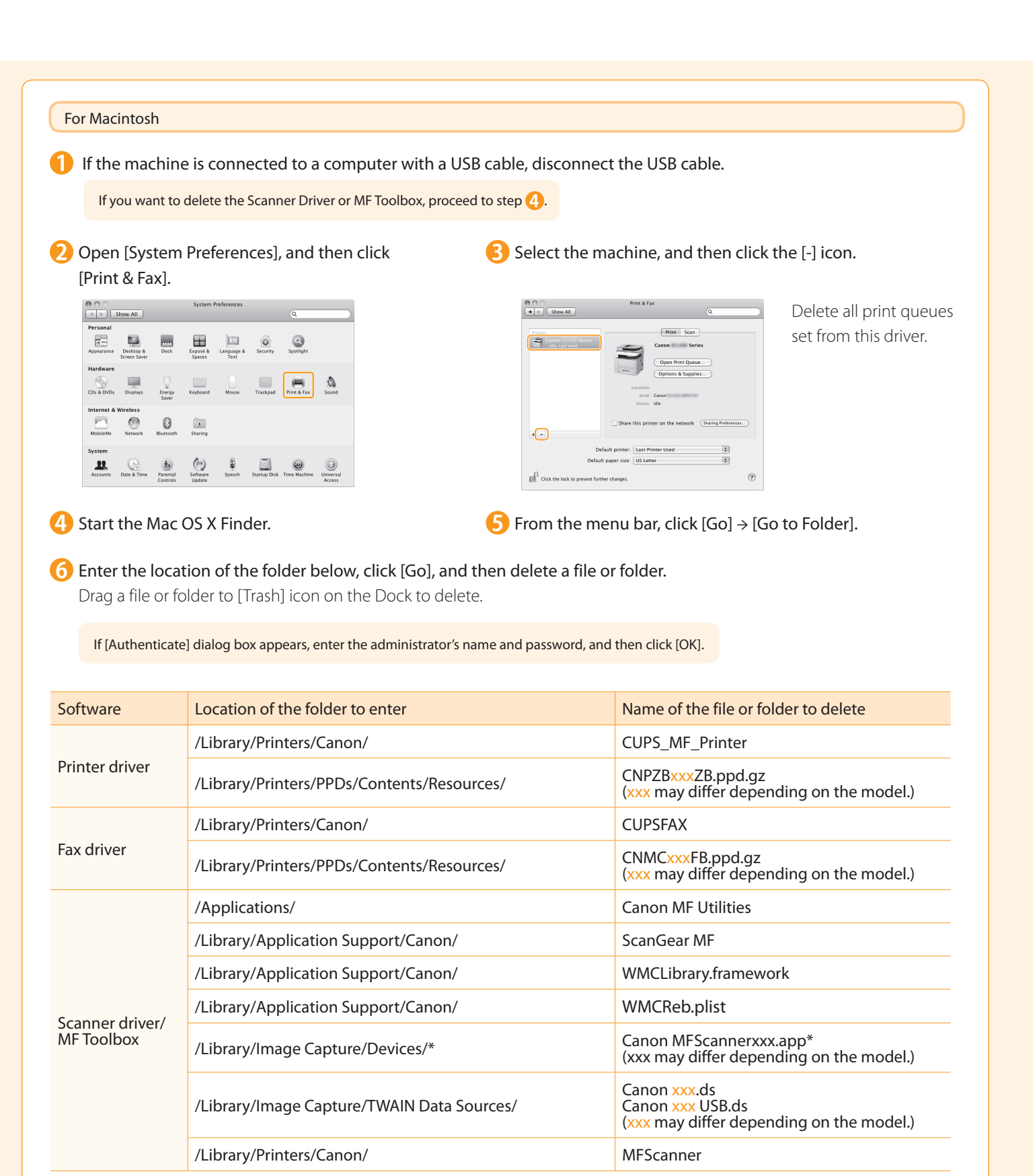

\* Max OS X 10.6 or later.

**7** Close all windows open.

8 Restart the computer.

### Contacting the Service Center

3

Installing the Machine

When you have a problem with your machine and you cannot solve it even if you refer to the manuals or online help, please contact our Canon Authorized Service Facilities or the Canon Customer Care Center at 1-800-OK-CANON between the hours of 8:00 A.M. to 8:00 P.M. EST for U.S.A. and 9:00 A.M. to 8:00 P.M. EST for Canada Monday through Friday. Canadian customer support is available on-line at www.canon.ca or by calling 1-800-OK-CANON Monday through Friday from 9:00 A.M. to 8:00 P.M. EST

Connecting to a Computer and Installing the Drivers

**Appendix** 

4

Configuring and Connecting the Fax

#### Disclaimers

Preface

2

1

The information in this document is subject to change without notice.

CANON INC. MAKES NO WARRANTY OF ANY KIND WITH REGARD TO THIS MATERIAL, EITHER EXPRESS OR IMPLIED, EXCEPT AS PROVIDED HEREIN, INCLUDING WITHOUT LIMITATION, THEREOF, WARRANTIES AS TO MARKETABILITY, MERCHANTABILITY, FITNESS FOR A PARTICULAR PURPOSE OF USE OR NON-INFRINGEMENT. CANON INC. SHALL NOT BE LIABLE FOR ANY DIRECT, INCIDENTAL, OR CONSEQUENTIAL DAMAGES OF ANY NATURE, OR LOSSES OR EXPENSES RESULTING FROM THE USE OF THIS MATERIAL.

#### Copyright

Copyright CANON INC. 2013

No part of this publication may be reproduced, transmitted, transcribed, stored in a retrieval system, or translated into any language or computer language in any form or by any means, electronic, mechanical, magnetic, optical, chemical, manual, or otherwise, without the prior written permission of Canon Inc.

#### **Trademarks**

Canon, the Canon logo, and imageCLASS are registered trademarks of Canon Inc. in the United States and may also be trademarks or registered trademarks in other countries.

Bonjour, Finder, Macintosh, Mac OS, and OS X are trademarks or registered trademarks of Apple Inc. in the U.S. and/or other countries.

Microsoft, Windows, Windows Vista and Windows Server are either registered trademarks or trademarks of Microsoft Corporation in the United States and/or other countries.

This product contains the Universal Font Scaling Technology or UFST®under license from Monotype Imaging, Inc. UFST® is a trademark of Monotype Imaging, Inc. registered in the United States Patent and Trademark Office and may be registered in certain jurisdictions.

UFST: Copyright © 1989 - 1996, 1997, 2003, 2004, 2008, all rights reserved, by Monotype Imaging Inc.

All other product and brand names are registered trademarks, trademarks or service marks of their respective owners.

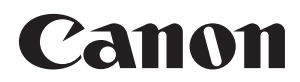

**CANON INC.** 30-2, Shimomaruko 3-chome, Ohta-ku, Tokyo 146-8501, Japan

**CANON MARKETING JAPAN INC.** 16-6, Konan 2-chome, Minato-ku, Tokyo 108-8011, Japan

**CANON U.S.A., INC.** One Canon Park, Melville, NY 11747, U.S.A.

**CANON EUROPA N.V.** Bovenkerkerweg 59, 1185 XB Amstelveen, The Netherlands

**CANON CHINA CO. LTD.** 15F Jinbao Building No.89, Jinbao Street, Dongcheng District, Beijing 100005, PRC

**CANON SINGAPORE PTE LTD** 1 HarbourFront Avenue, #04-01 Keppel Bay Tower, Singapore 098632 **CANON AUSTRALIA PTY LTD**

1 Thomas Holt Drive, North Ryde, Sydney NSW 2113, Australia

**CANON GLOBAL WORLDWIDE SITES**

http://www.canon.com/

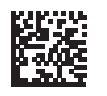